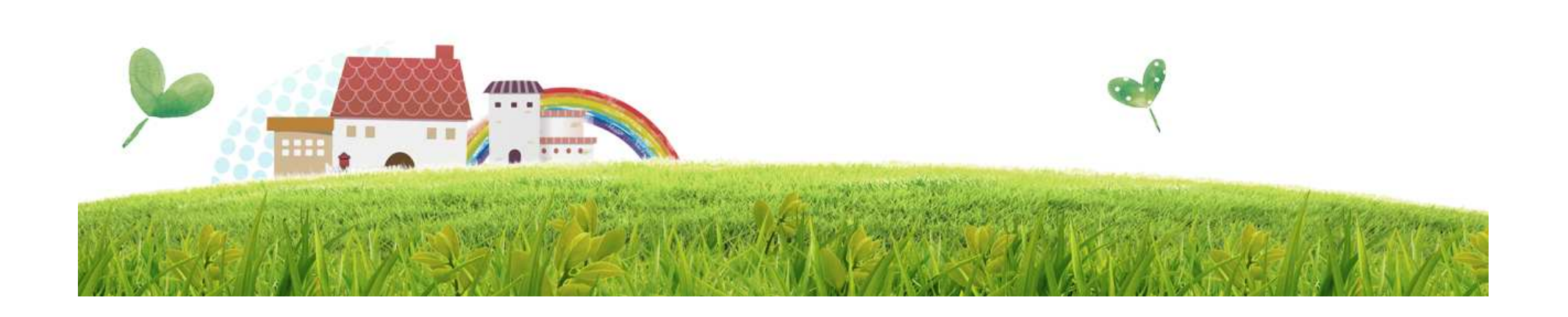

# <sup>정보원</sup><br>'18년도 사회복지시설정보시스템<br>'18년도 사회복지시설정보시스템 장애인직업재활시설 실태조사 전산화

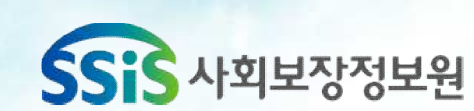

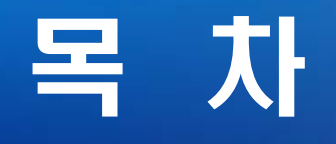

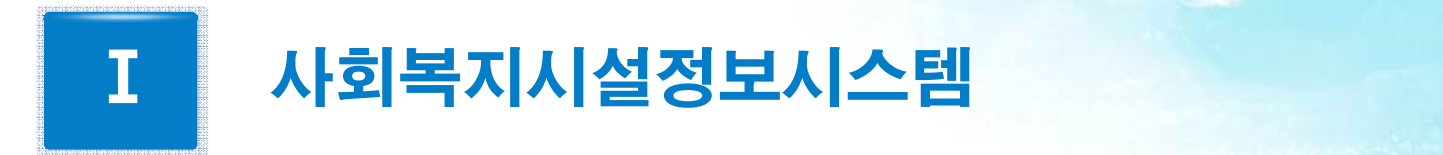

- 1. 시설정보관리
- 2. 서비스정보관리
- 3. 이용장애인 관리
- 4. 원재료/생산품 코드 등록
- 5. 월별매출관리
- 6. 운영실적관리

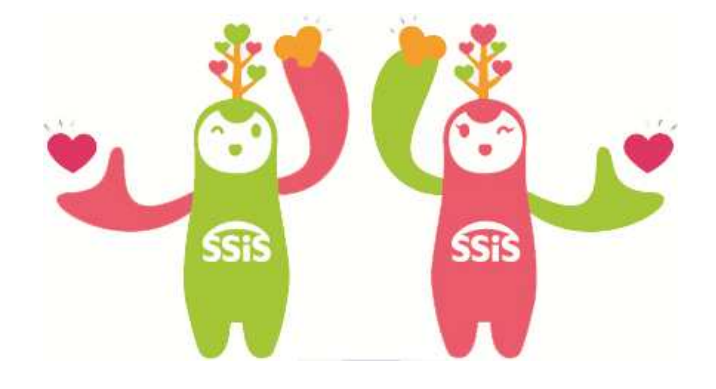

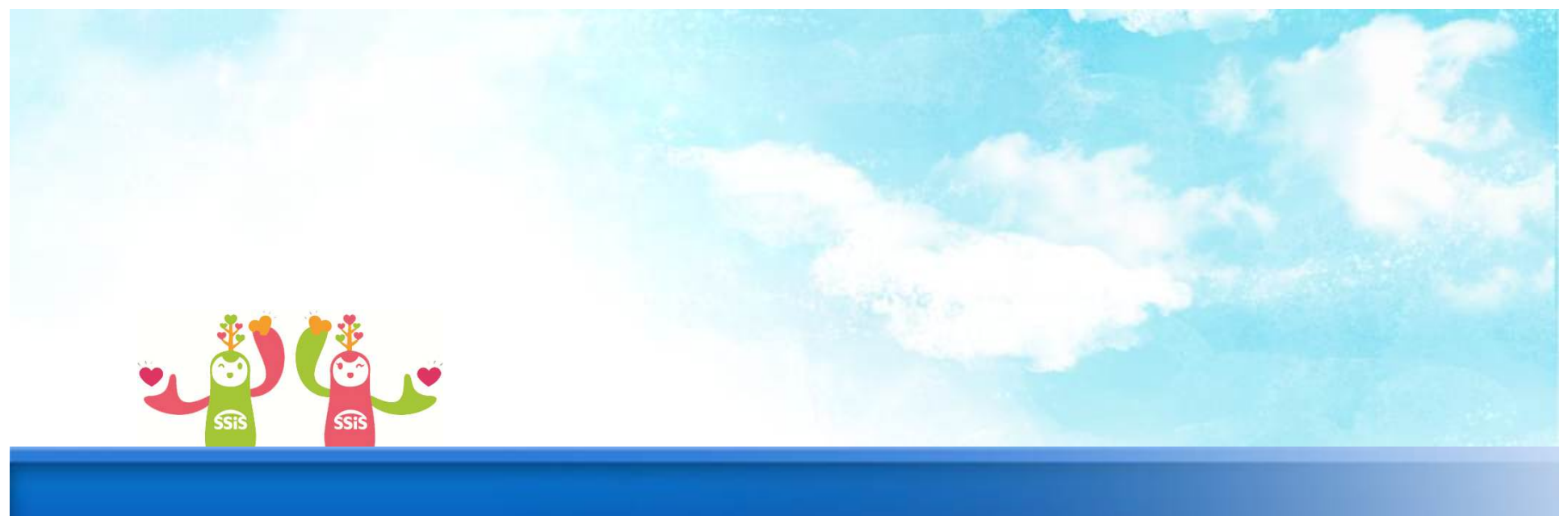

# **1. 시설정보관리**

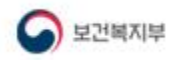

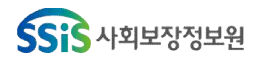

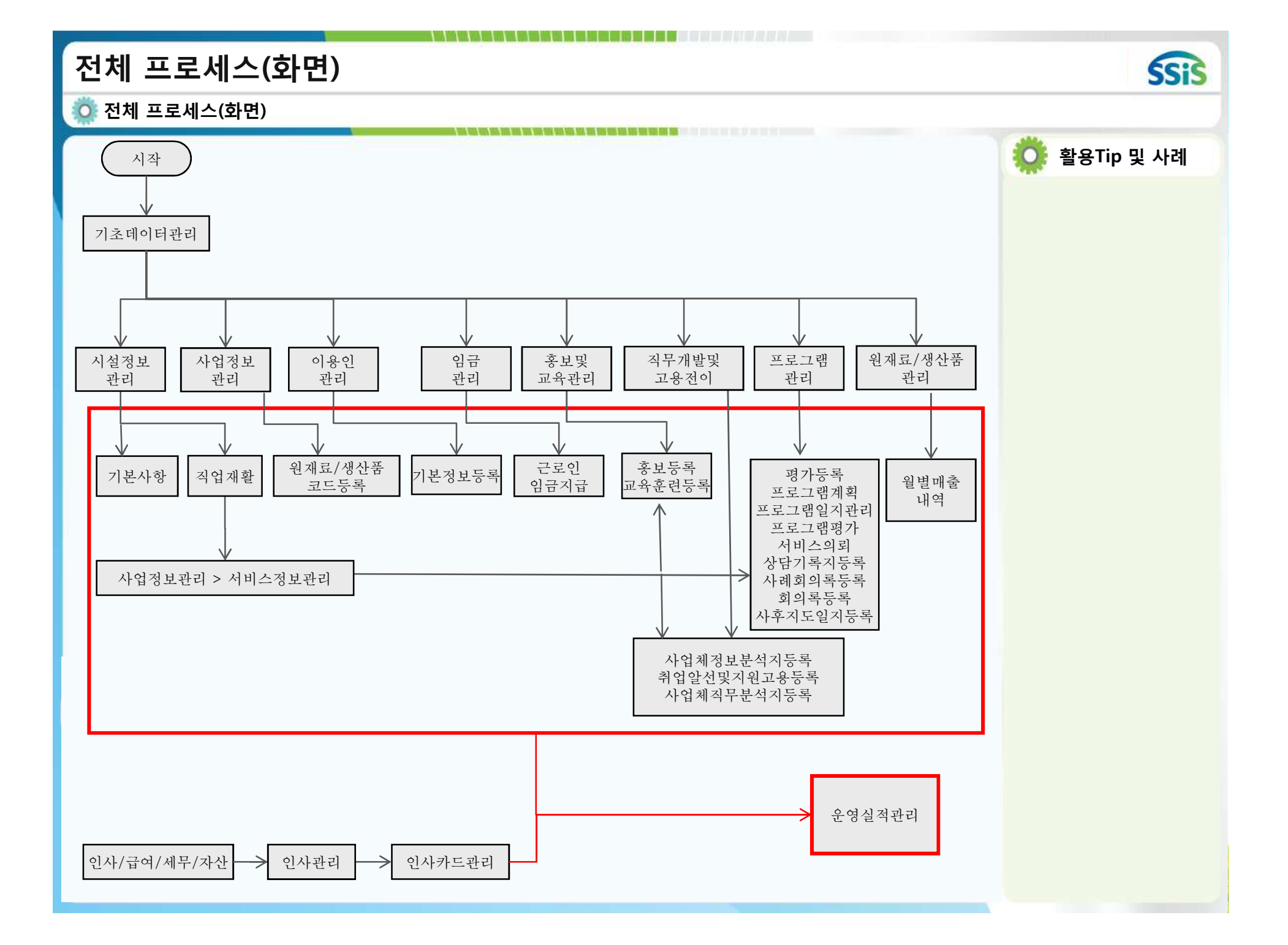

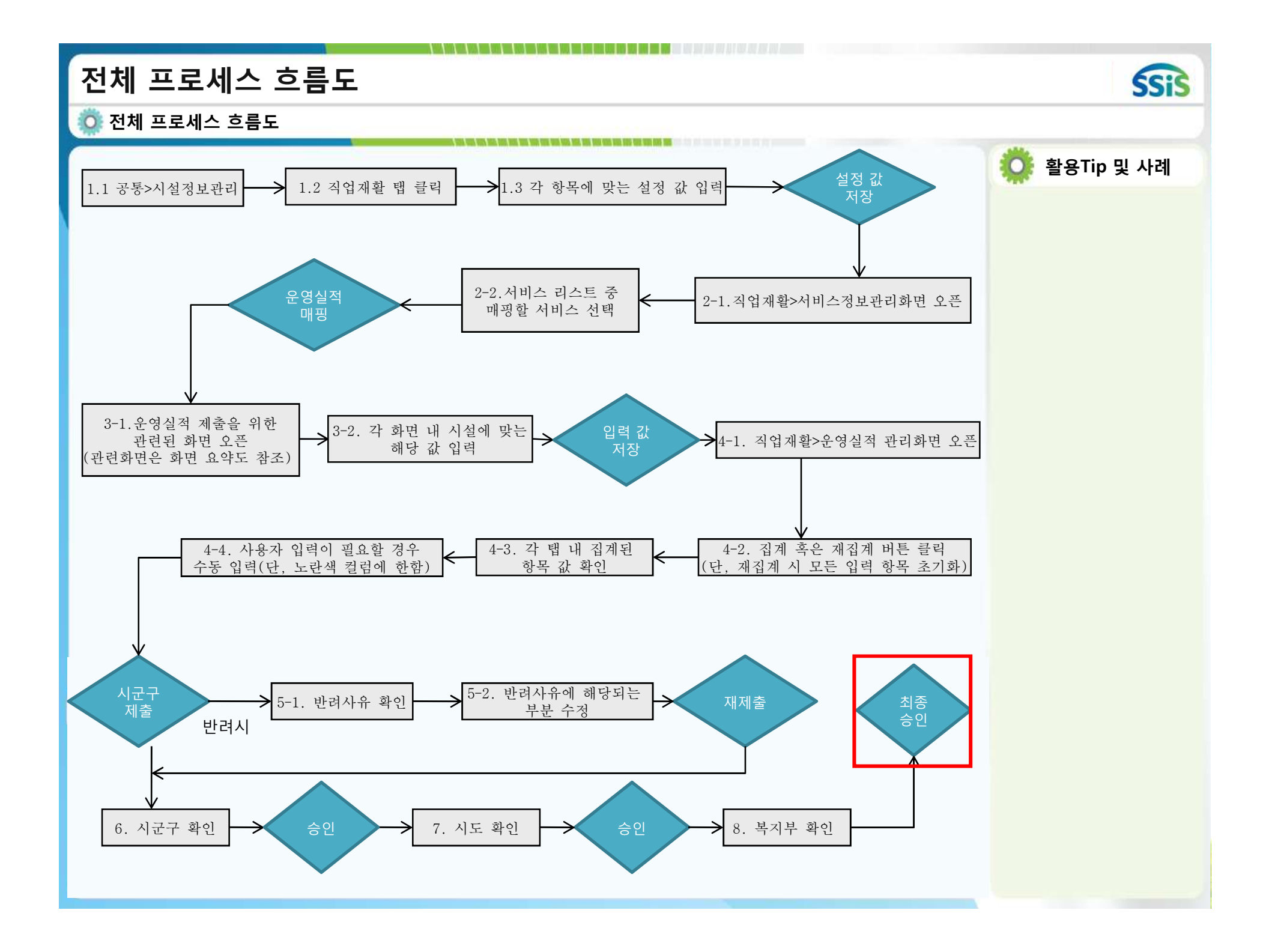

#### **1. 시설정보관리 SSiS [메뉴 위치] | 공통관리 ▶ 시설관리 ▶ 시설정보관리 활용Tip 및 사례**  $\sim$  100  $\sim$ □ [로컬실행] 사회복지시설정보시소템 11억업모  $5175$ 인사/급야/세무/자산 고객관리 이력정보 시군구보고 간편입력 평가관리 공통관리 ◆ 장애인직업재활시설관리 ■뉴플치기 ○ □ □ □ □□ ■ 시스템관리 <mark>| 토그마웃 <mark>====== 열린 화면 목록 ====== <mark>← +</mark></mark></mark> 자가 해당 시설에 대한 부 **D** 시설정보관리 ☆폴겨찾기추가 ◎도움 및 닫기 **1**) \_\_\_\_\_\_ 가 정보를 등록한다. 장애 B보조금카드 발급용 시설정보 4े<sup>अङ।</sup> 인직업재활시설 관리자일 인직업재활시설관리자일**2** | **[8**x8] **■ 시설유형관리** 경우에만 해당 탭이 보여진 3<sup><br>3<sup>A M M M 3 3 H X 4 M 2 M 2 H 2 H 2 H 2 M 2 2 M 2 2 M 2 2 M 2 2 M 2 2 M 2 V 7</sup></sup> Z 입차여부\_ 운영법인구분 사회복지법인 다.<br>◆시설유형을 변경할 경우 ✔ 사회적기업 인증여부  $\odot$  N 집단급식제공여부 ✔ 기숙시설 운영여부 **CON**  $\bigcirc$  N 개편 전 유형 해당사항없음 유형 개편 완료 신고일 間 용도 근린생활사설  $\left\vert -\right\vert$ **-----------------------------------**<br>※ 시설재원 - 조금 재원 표시<br>- 스시설 - 조금 재원 표시<br>- 프기 방식 :국립, 시립, 도립, 구립 - 굴립, 발인, 개인<br>- 포기 방식 :국립, 시립, 도립, 구립 - 굴립, 발인, 개인<br>- 임차건물에서 운영하는 경우는 임차며부 선택<br>※ 식품위생법에 따라 1회 급식인원 50명이상인 시설<br>※ 식품위생법에 따라 1회 급식인 기존에 등록한 서비스와 운영실적간의 연결 값인 운 영실적매핑 코드 값이 모두 ※ 식품위생법에 따라 1회 급식인원 50명이상인 시설 지워지므로 변경에 유의해 ※ 개편 전 유형 - 2007년 12월 28일 미후 시설 최초 신고를 한 경우에는 해당 없음 유형 개편 완료 신고일<br>- 유형 개편에 따른 재신고일을 기재<br>- 2007년 12월 28일 미후 시설 최초 신고를 한 경우에는 입력 불가능 야 한다. ※ 건축물 용도 - 건축물 대장 상 건축물 용도 기재 시설정보관리 > 직업재 ※ 시설유형 - 시설유형을 변경할 경우 기존에 등록된 서비스에 매핑한 운영실적매핑 값이 삭제되며 복원이 불가능합니다 활 > 시설유형관리 항목들 을 등록해야 실적 등록이 가능하다.  $\blacktriangleright$ ☆ 세션 만료시간 29:06 4 연장하기 Copyright(C) 보건복지부 All rights reserved.  $O$   $100x$  $\blacksquare$ 시설유형종류 – 근로, 보 호, 적응 중 선택 **메뉴 및 업무순서** (1) 시설정보관리 화면에서 직업재활 탭을 선택한다. (2) 시설재원, 운영법인구분 등을 선택한다. 해당 항목들은 모두 필수 사항이다. (3) 시설유형이 변경될 경우 운영실적매핑 값이 초기화 된다. 따라서 서비스정보관리 화면에서 운영실적매핑을 새롭게 입력하여야 한다. (4) 저장버튼을 클릭한다.

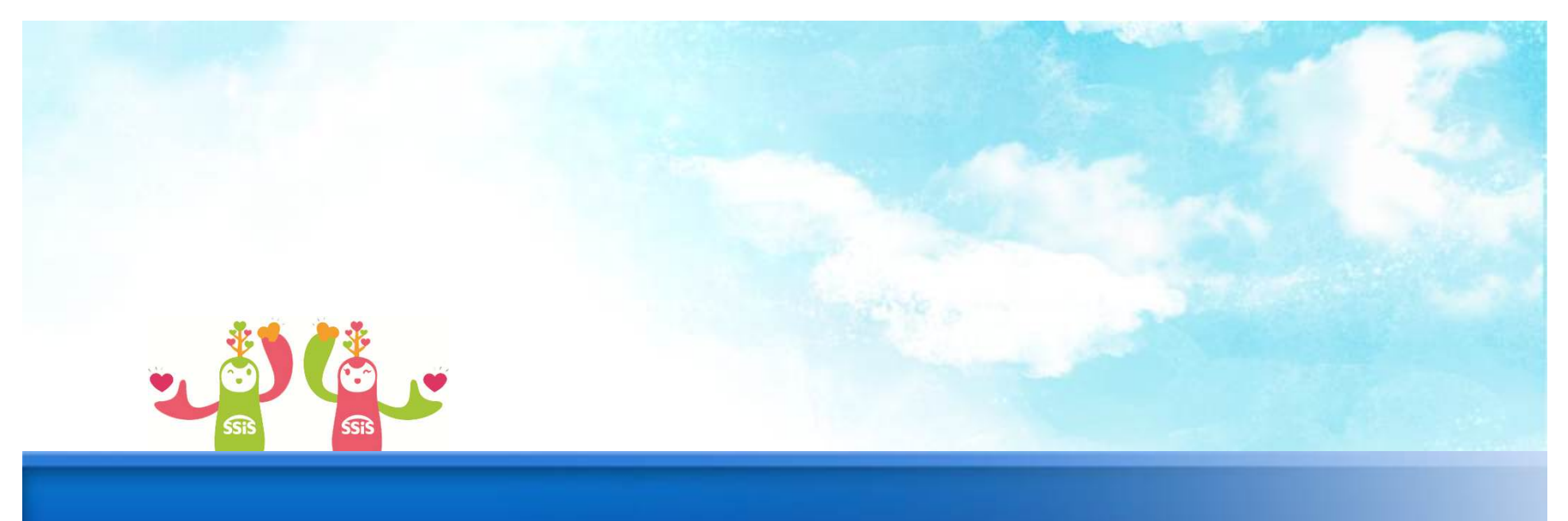

# **2. 서비스정보관리**

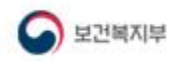

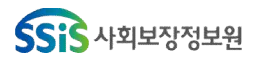

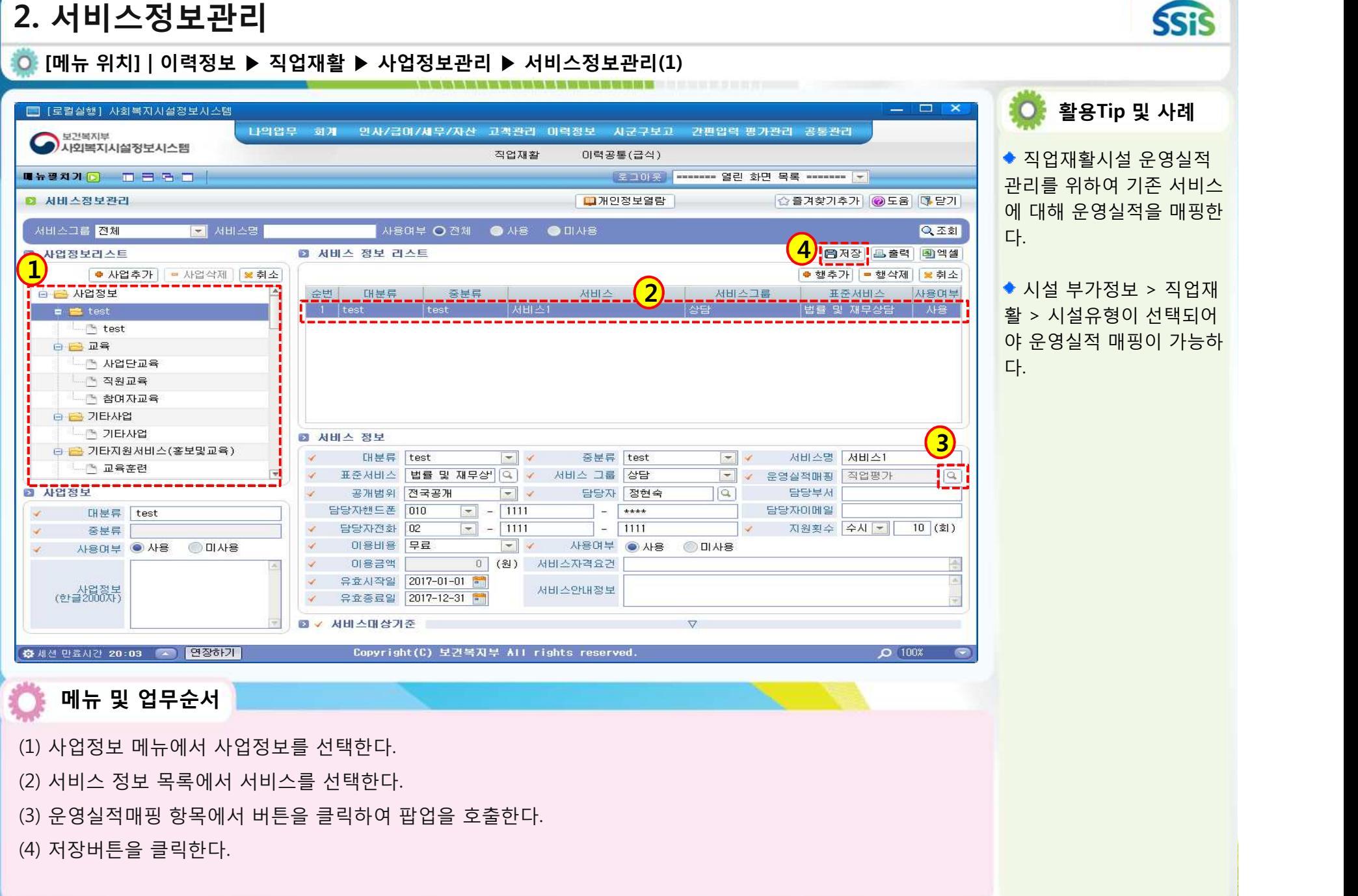

www.component.com/international component in the component of the component of the component of the component of the component of the component of the component of the component of the component of the component of the com

#### **2. 서비스정보관리 SSIS [메뉴 위치] | 이력정보 ▶ 직업재활 ▶ 사업정보관리 ▶ 서비스정보관리(2) 활용Tip 및 사례** G 운영실적매핑 팝업 □ 급 직업재활실적 - 그 직업상담 **1** 해당 팝업 화면에서 조회 - 직업평가 - 즉 서비스의뢰 되는 항목은 시설정보관리 ≞ 취업알선 화면에서 등록한 시설유형 - ■ 지원고용 - 역 취업 에 따라 변경된다. - 김 사설전이 은 취업 후 지도 - 김 직무분석 - 업체개발 □ ■ 재활프로그램실적 - ↑ 사회적응훈련 - ■ 직무기능향상훈련 ■ 작업태도 및 기술훈련 └─□ 직무개발 및 경쟁적인 고용시장으로의 전이 □ ■ 작업활동프로그램실적 □ ■ 작업활동프로그램 ├―『" 일상생활 및 가사생활훈련 ├── 사회적응훈련 - 직업훈련 └ 직업평가 ■ 통근훈련 - <sup>일</sup> 취미 및 여가활동 - 총 중도탈락 - ^ 전환고용 - 역 취업 - 이 시설 전이 **B B** 부모상담 및 교육 - 역 상담 一 교육 ≞ 회의개최 Ö **메뉴 및 업무순서** (1) 서비스정보관리 화면에서 운영실적매핑 돋보기 버튼을 클릭한다. (2) 알맞은 운영실적 항목을 선택한다. (3) 선택한 운영실적 항목을 서버스정보관리 화면에 등록된다.

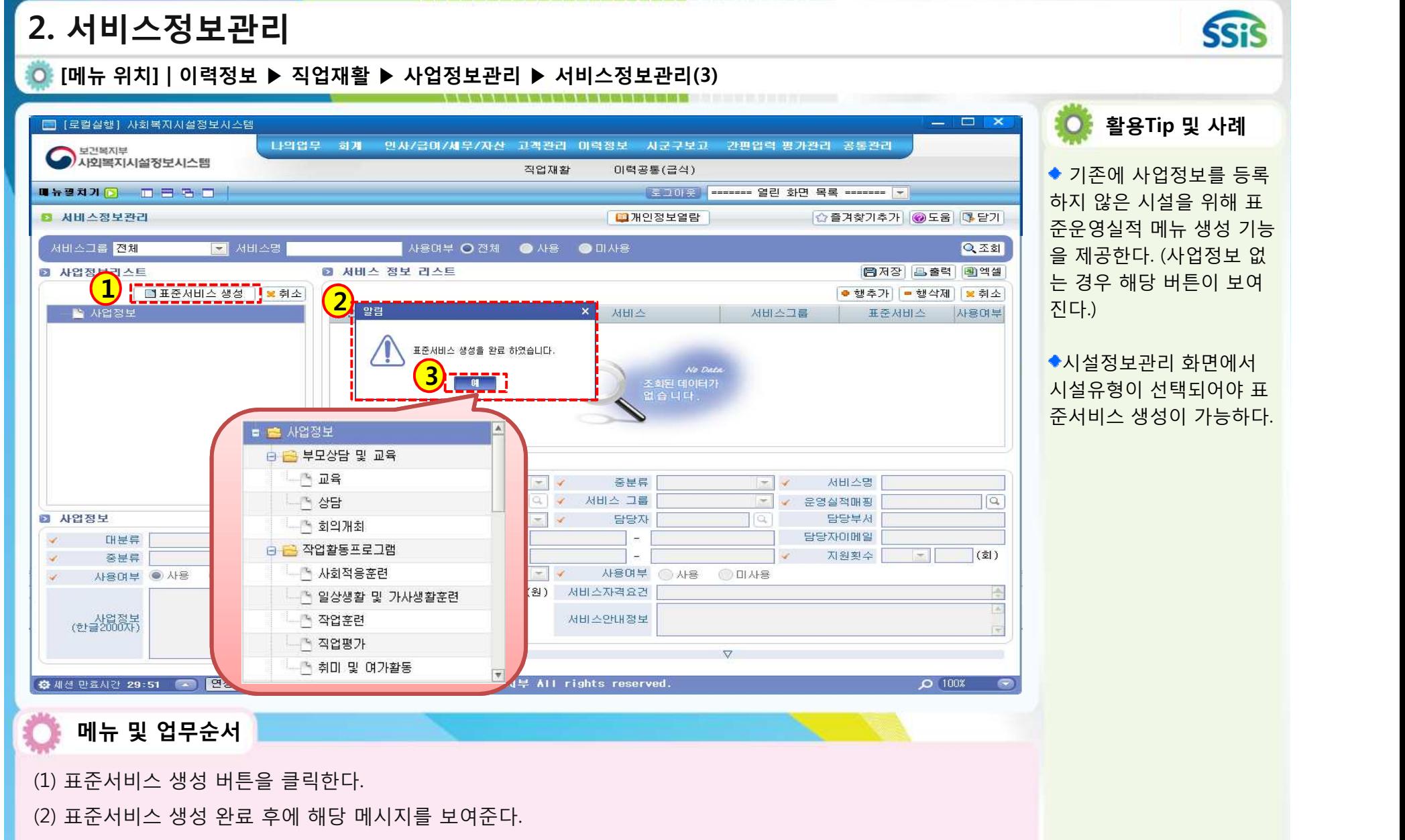

(3) 버튼을 클릭하면 사업정보 및 서비스 정보가 생성된다.

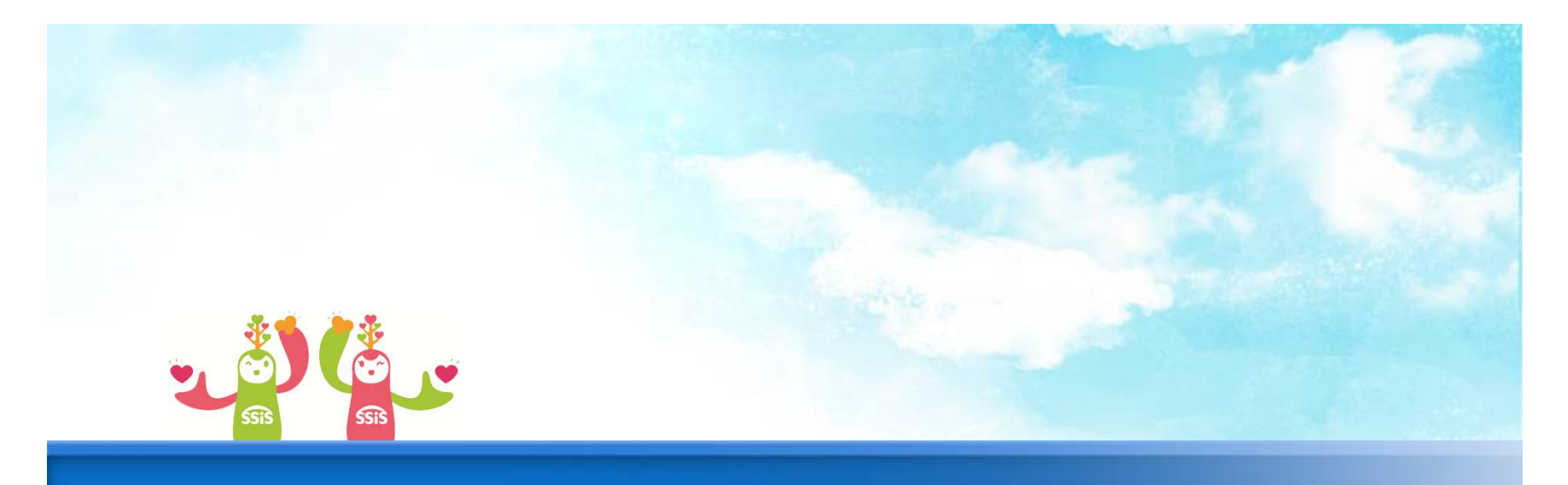

# **3. 이용장애인 관리**

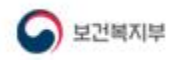

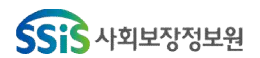

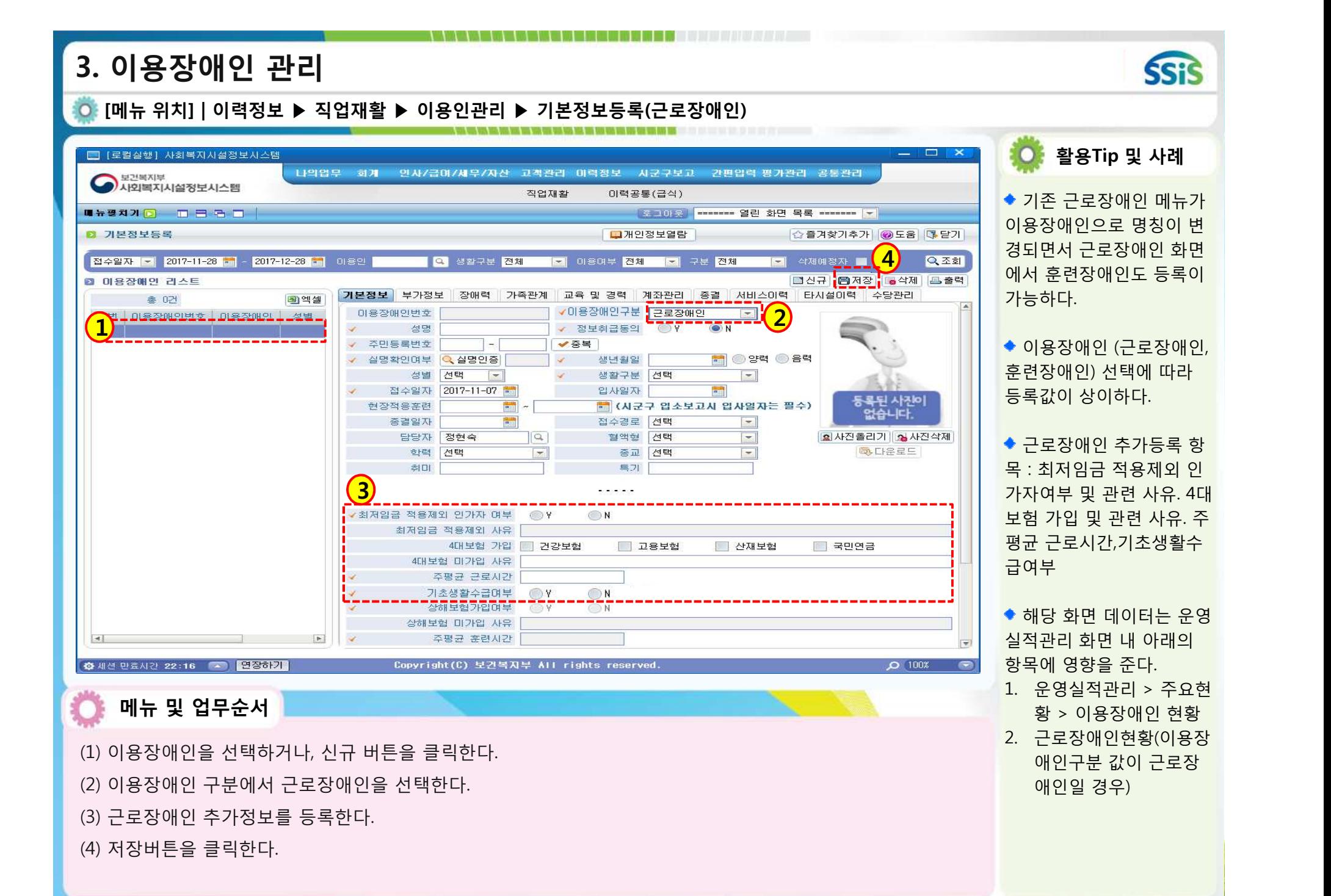

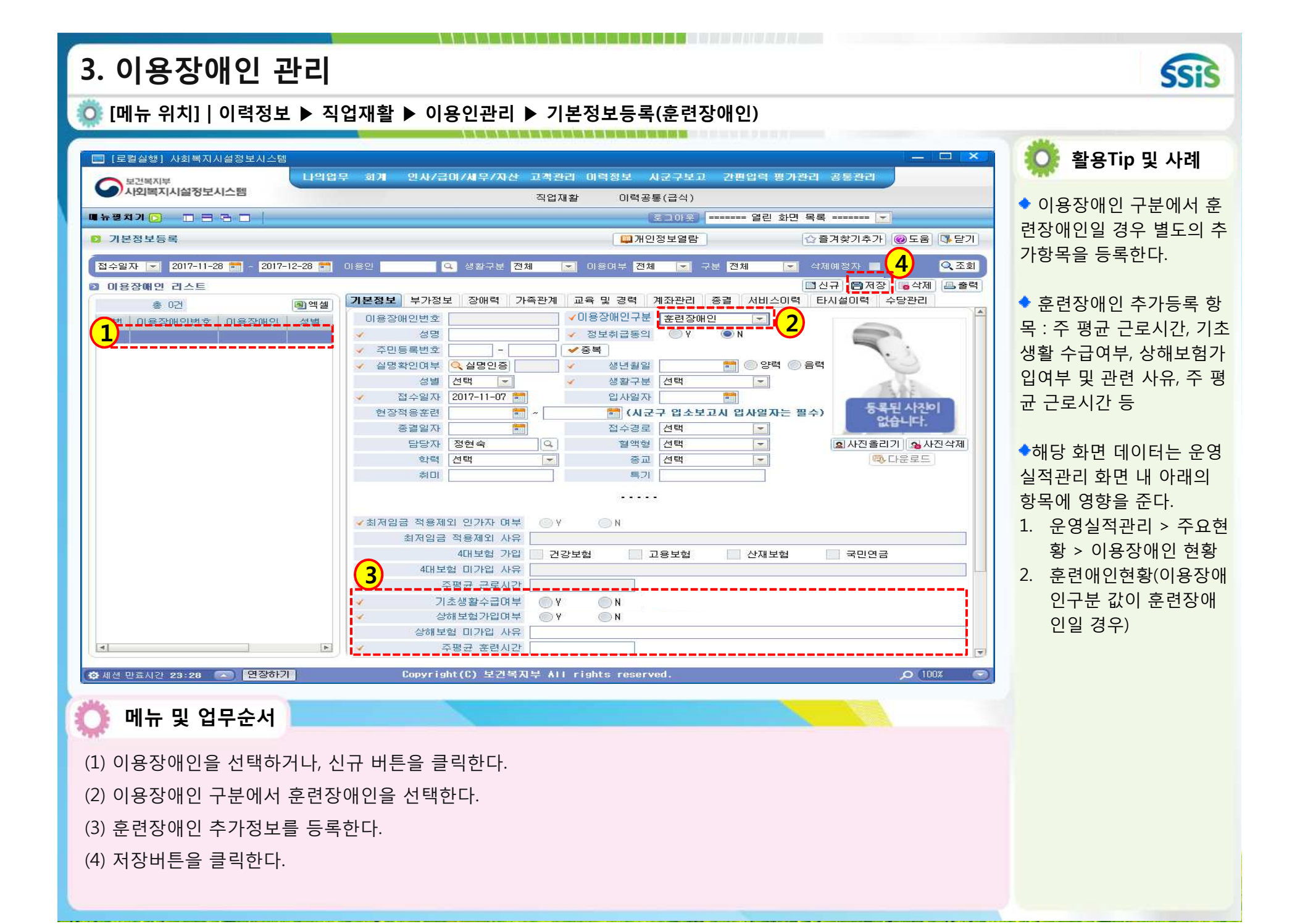

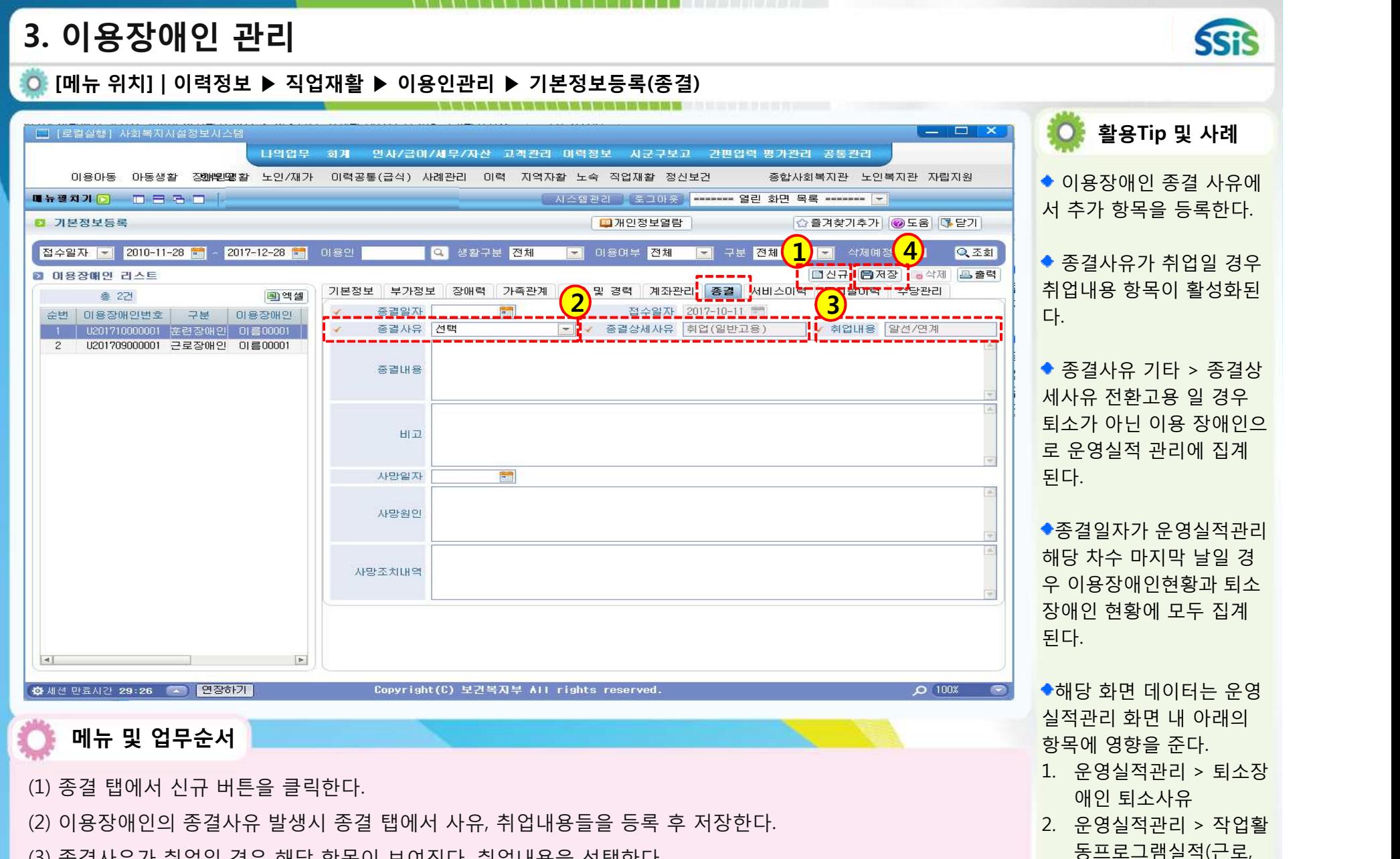

(3) 종결사유가 취업일 경우 해당 항목이 보여진다. 취업내용을 선택한다.

(4) 저장버튼을 클릭한다.

현황(명) : 중도탈락, 전 환고용, 취업, 시설전이

보호) – 프로그램 종료

# **3. 이용장애인 관리**

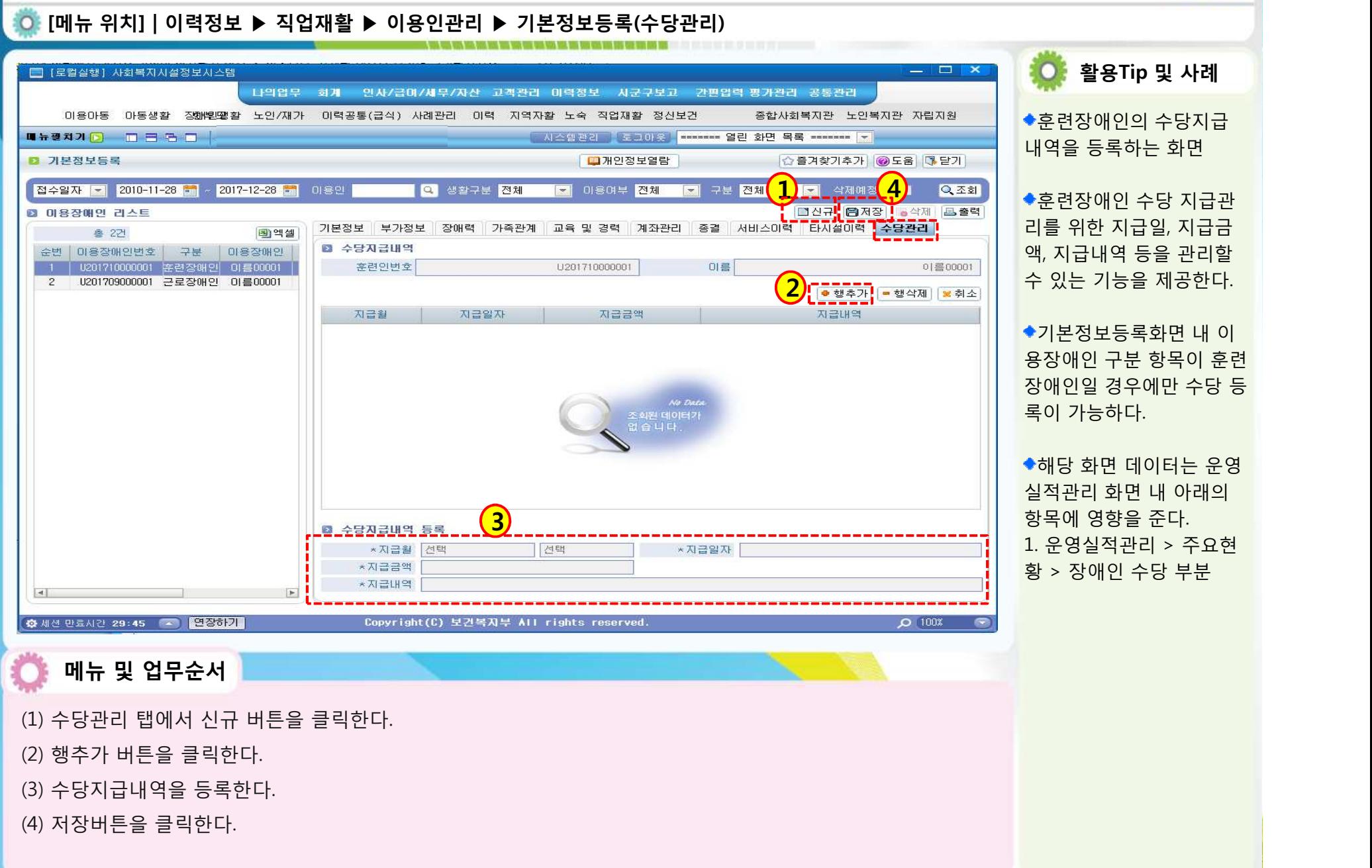

**SSiS** 

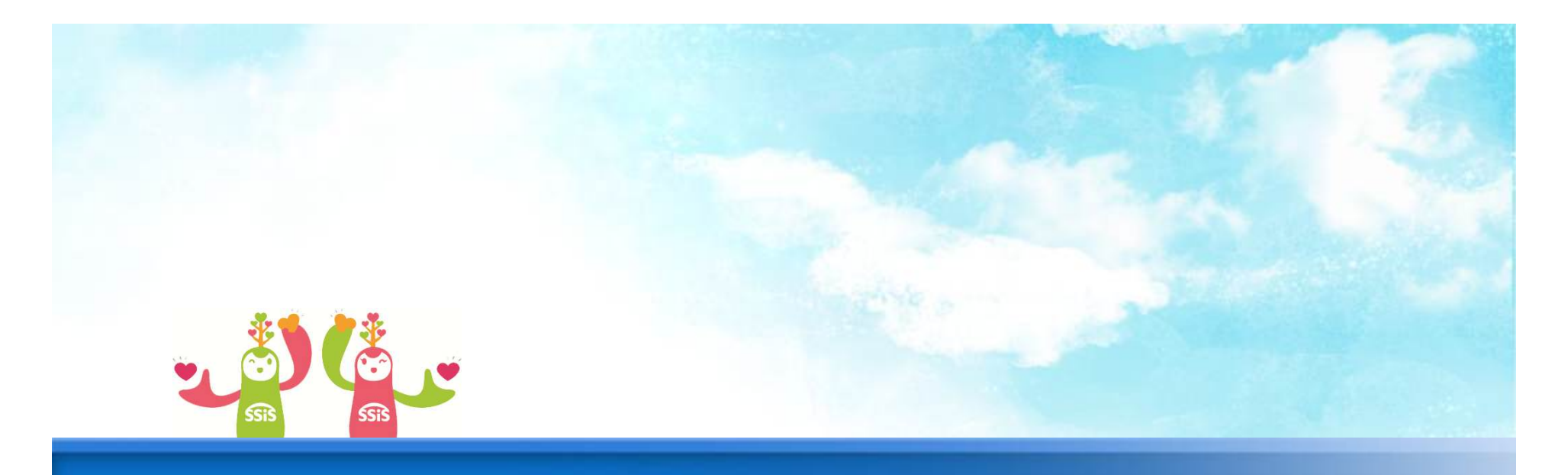

# **4. 원재료/생산품 코드 등록**

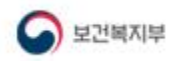

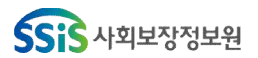

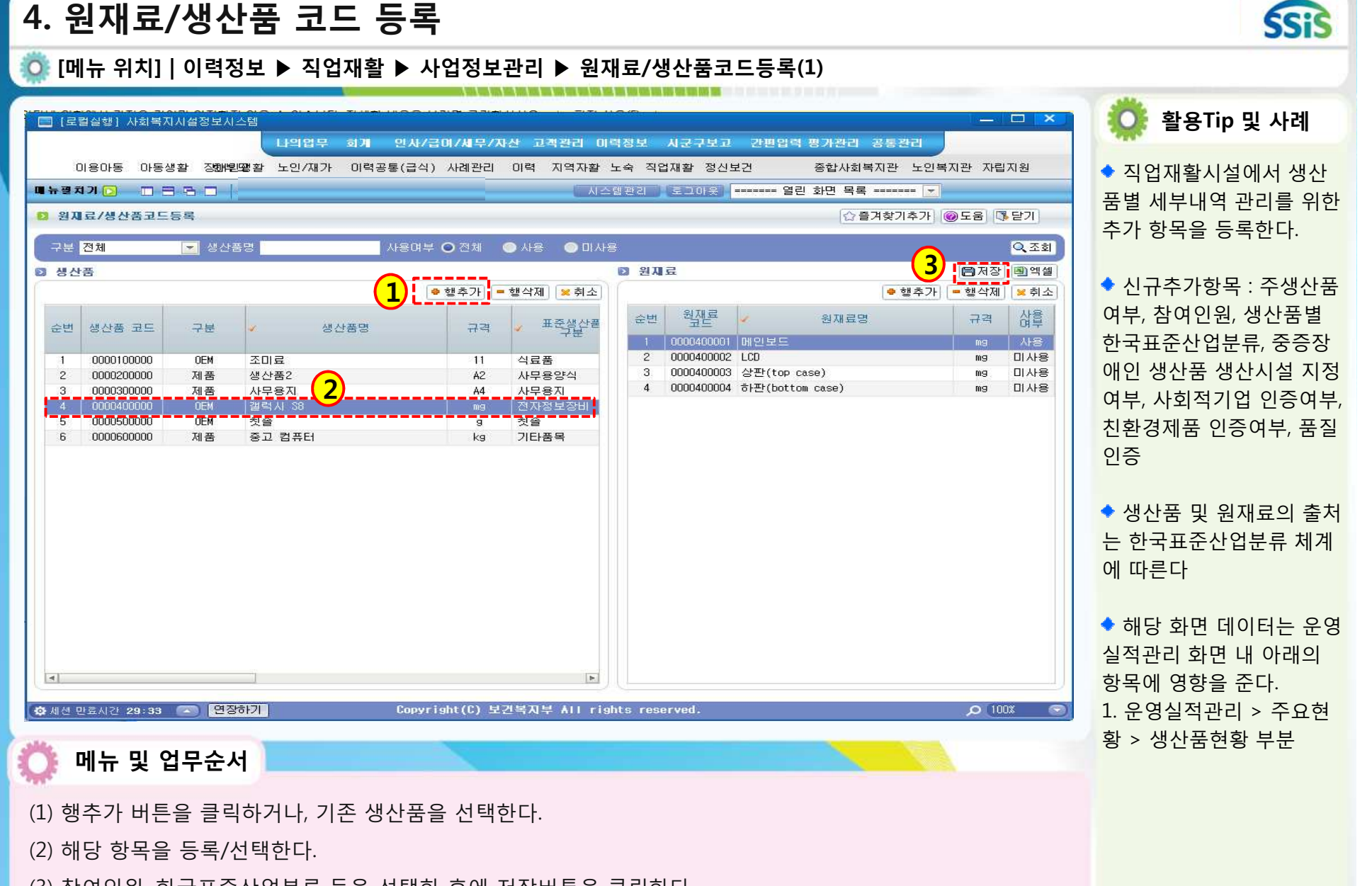

(3) 참여인원, 한국표준산업분류 등을 선택한 후에 저장버튼을 클릭한다.

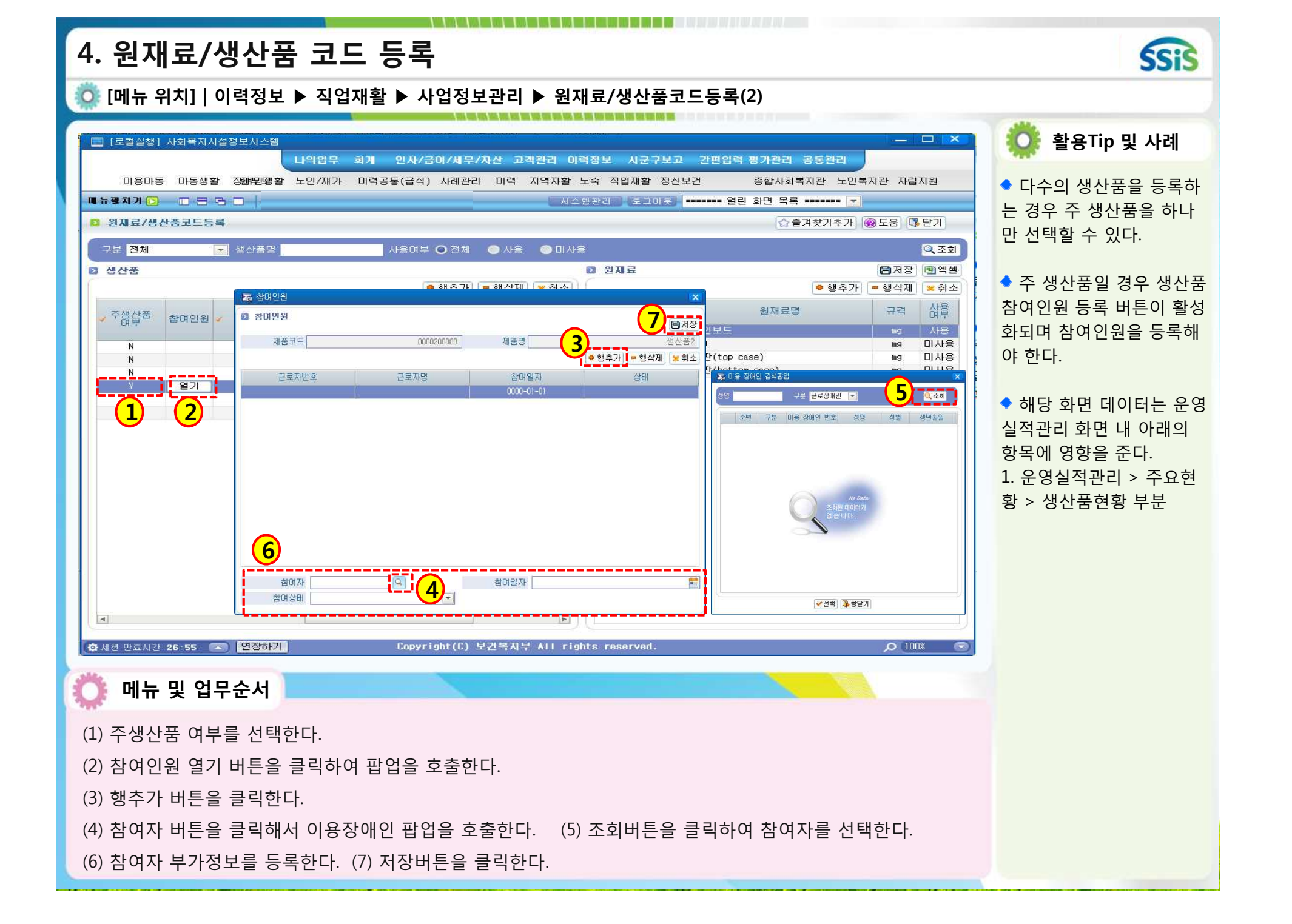

#### **4. 원재료/생산품 코드 등록 SSiS [메뉴 위치] | 이력정보 ▶ 직업재활 ▶ 사업정보관리 ▶ 원재료/생산품코드등록(3) 활용Tip 및 사례** ■ [로컬실행] 사회복지시설정보시스템  $\Box$ -----<del>-------</del>--나의업무 회계 인사/급이/세무/자산 **2**<br>**12**<br>**12**<br>**12**<br>**12**<br>**12**<br>**12** 통관리 **금** 농업, 임업 및 어업 (01 ~ 03) 이용아동 아동생활 정해學學활 노인/재가 이력공통(급식) 사례관리 이택 **BB 30** 한국표준 산업분류를 선 **- 그** 작물 재배업 WHEAD DRAD  $\frac{1}{2}$ □ <mark>■</mark> 곡물 및 기타 식량작물 재배업 택하면 팝업이 호출된다.<br>◆<br>한국표준산업분류 항목 ■ 원재료/생산품코드등록 찾기추가 ◎도움 ③ 닫기 - <sup>5</sup> 곡물 및 기타 식량작물 재배업 **BB 채소, 화훼작물 및 종묘 재배업** 구분 전체 10 생산품명 사용여부 ○ 전체 ● ◎조회 - 제조작물 재배업 - 회훼작물 재배업 **D** 생산품 日저장 3엑셀 을 클릭하여 하위 항목을 나원 종자 및 묘목 생산업 ● 행추가 - 행식 ● 행추가 │ ■ 행삭제 │ 图列소 - 2 과실, 음료용 및 향신용 작물 재배업 품질인증 보인다. 삽 **- 과실작물 재배업** 규격 중중장애임 생습률 친환경제품 한국표준 산업분류 KS  $180$ - 직 음료용 및 향신용 작물 재배업 mg **ARE B BB** 기타 작물 재배업 미사용 하훼작물 재배업 内田 서택  $mq$  $\checkmark$ 한국표준산업분류 팝업 그 기타 작물 재배업 미사용 우라늄 및 토륨 광업  $ma$  $\mathbf{v}$  $N$  $\Box$ 미사용 \_\_\_\_천준 제조업 \_\_\_\_  $\vee$  $\overline{\mathbf{v}}$ E <mark>- 시설작물 재배업</mark>  $m<sub>9</sub>$ N  $\overline{\mathbf{v}}$ 에서 최하위 항목을 더블클 좋자 및 묘목 생산업 - B 공나물 재배업  $\overline{\mathbf{v}}$  $\overline{\phantom{a}}$ **11** N  $\mathbf{v}$  $\Box$ - 제소, 화훼 및 과실작물 시설 재배업 릭하여 분류를 선택한다.  $\overline{N}$  $\mathbf{v}$  $\Box$ 그의 기타 시설작물 재배업 **B B 축산업** □ <mark>■</mark> 소 사육업 해당 화면 데이터는 운영 - 직장소 사육업 그의 육우 사육업 실적관리 화면 내 아래의 **□ 큰** 양돈업 항목에 영향을 준다. - 이 양돈업 □ <mark>□</mark> 가금류 및 조류 사육업 1. 운영실적관리 > 주요현 - 이 양계업 - " 기타 가금류 및 조류 사육업 황 > 생산품현황 부분 □ <mark>□</mark> 기타 축산업 - <sup>3</sup> 말 및 양 사육업 - 3 그와 기타 축산업 □ <mark>금</mark> 작물재배 및 축산 복합농업  $\overline{4}$ **B 그 작물재배 및 축산 복합농업** ■ 작물재배 및 축산 복합농업 **추세션 만료시간 25:18 4 2 일정하기** Copyright(C) 보건!  $O$  100 $x$ **메뉴 및 업무순서**

(1) 한국표준산업분류를 클릭해서 팝업을 띄운다. (2) 최하위 항목을 더블 클릭해서 분류를 선택한다.

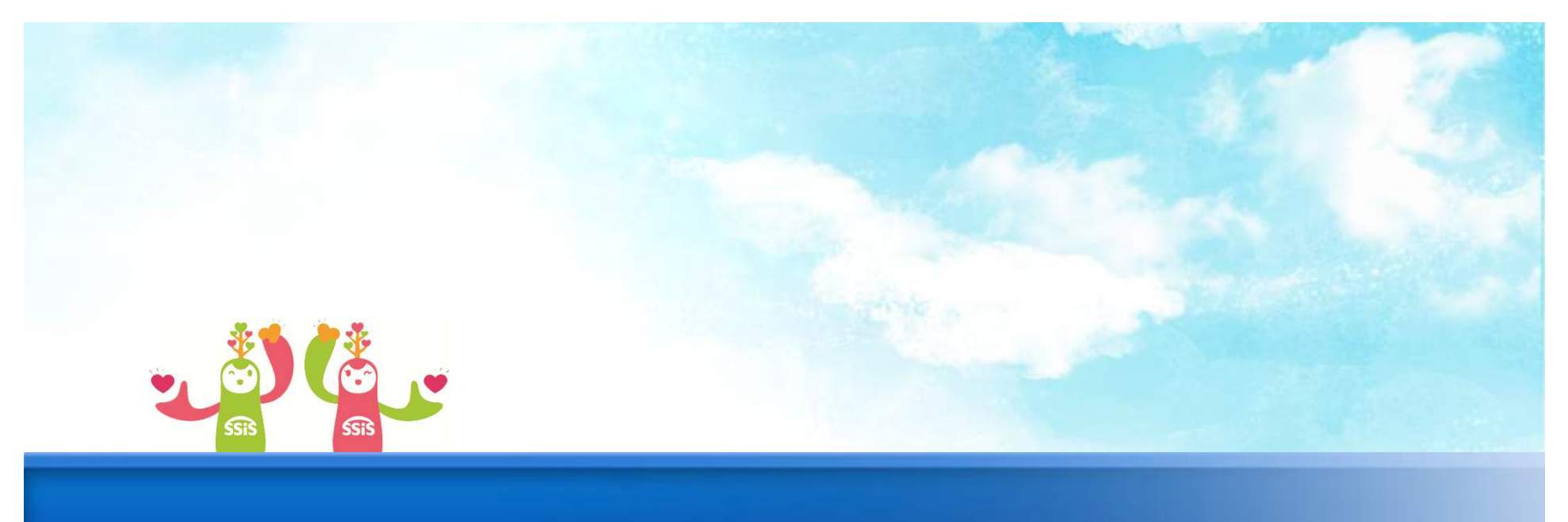

# **5. 월별매출관리**

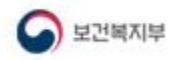

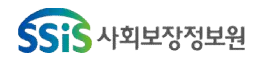

#### **5. 월별매출관리 SSiS [메뉴 위치] | 이력정보 ▶ 직업재활 ▶ 원재료/생산품관리 ▶ 월별매출관리 활용Tip 및 사례** ■ [로컬실행] 사회복지시설정보시스템  $\sim$ 나의업무 회계 인사/급이/세무/자산 고객관리 이력정보 시군구보고 간편입력 평가관리 공통관리 이용아동 아동생활 정해별명활 노인/재가 이력공통(급식) 사례관리 이력 지역자활 노숙 직업재활 정신보건 종합사회복지관 노인복지관 자립지원 ◆ 월별 매출내역을 공공판 **GHEADO DEAD** ■ 시스템관리 | 오그마읏 | ------- 열린 화면 목록 ------- <mark>-</mark> | 매, 비공공판매로 구분하여 **0 월별매출내역** ☆즐겨찾기추가 ◎도움 3달기 등록한다. **3** - 선택 - 선택 매출일자 2017년  $\overline{a}$ 2017년  $\overline{z}$ **© 월별매출내역** 해당 화면 데이터는 운영 <mark>1) [후행추가]</mark> = 행삭제 | × 취소<br>| 비공공매출(원) 총 2건 지급월 공공매출(원) 실적관리 화면 내 아래의 매출합계(합계)  $2017 - 01$ 257.657.657 234, 234, 234 23.423.423 항목에 영향을 준다. 8,888,888  $2017 - 02$ 1,234,567 7,654,321 1. 운영실적관리 > 주요현 황 > 매출현황 부분 **2**10 월별매출내역 등록 매출월 공공매출 비공공매출 3 세션 만료시간 29:24 2 9 9정하기 Copyright(C) 보건복지부 All rights reserved  $O(100x)$ **메뉴 및 업무순서** (1) 행추가 버튼을 클릭한다. (2) 월별매출내역을 등록한다. 매출 금액은 원단위로 등록해야 한다. (3) 저장버튼을 클릭한다.

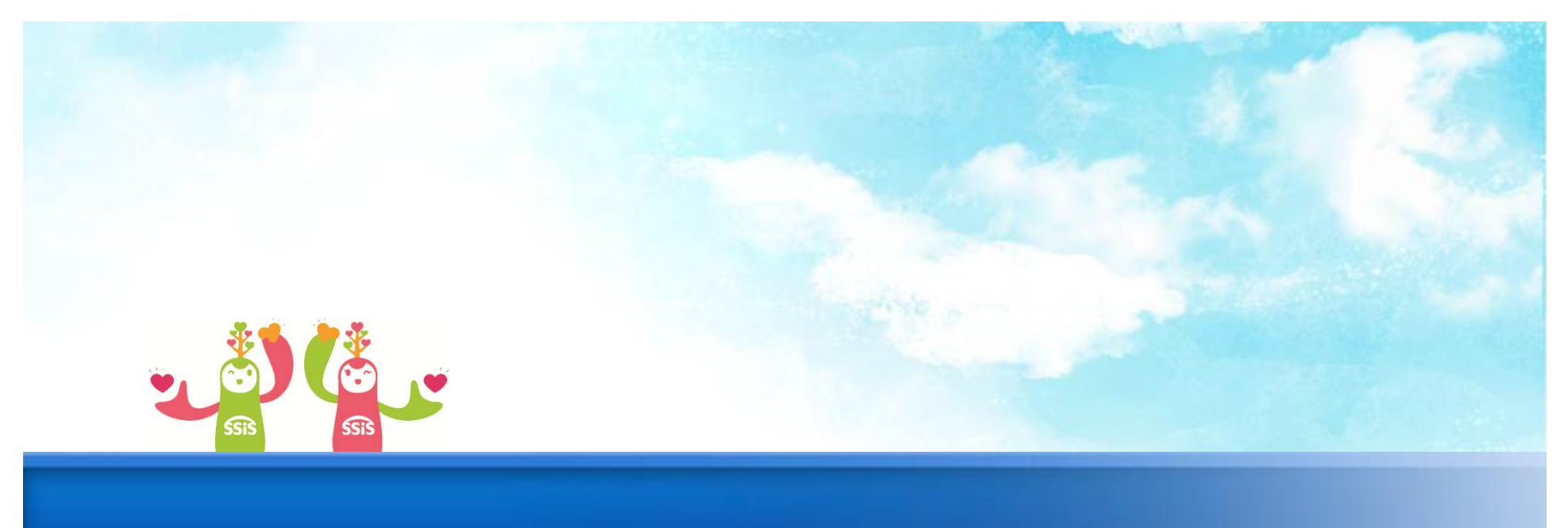

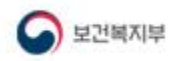

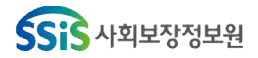

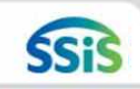

#### **운영실적관리 제출 처리**

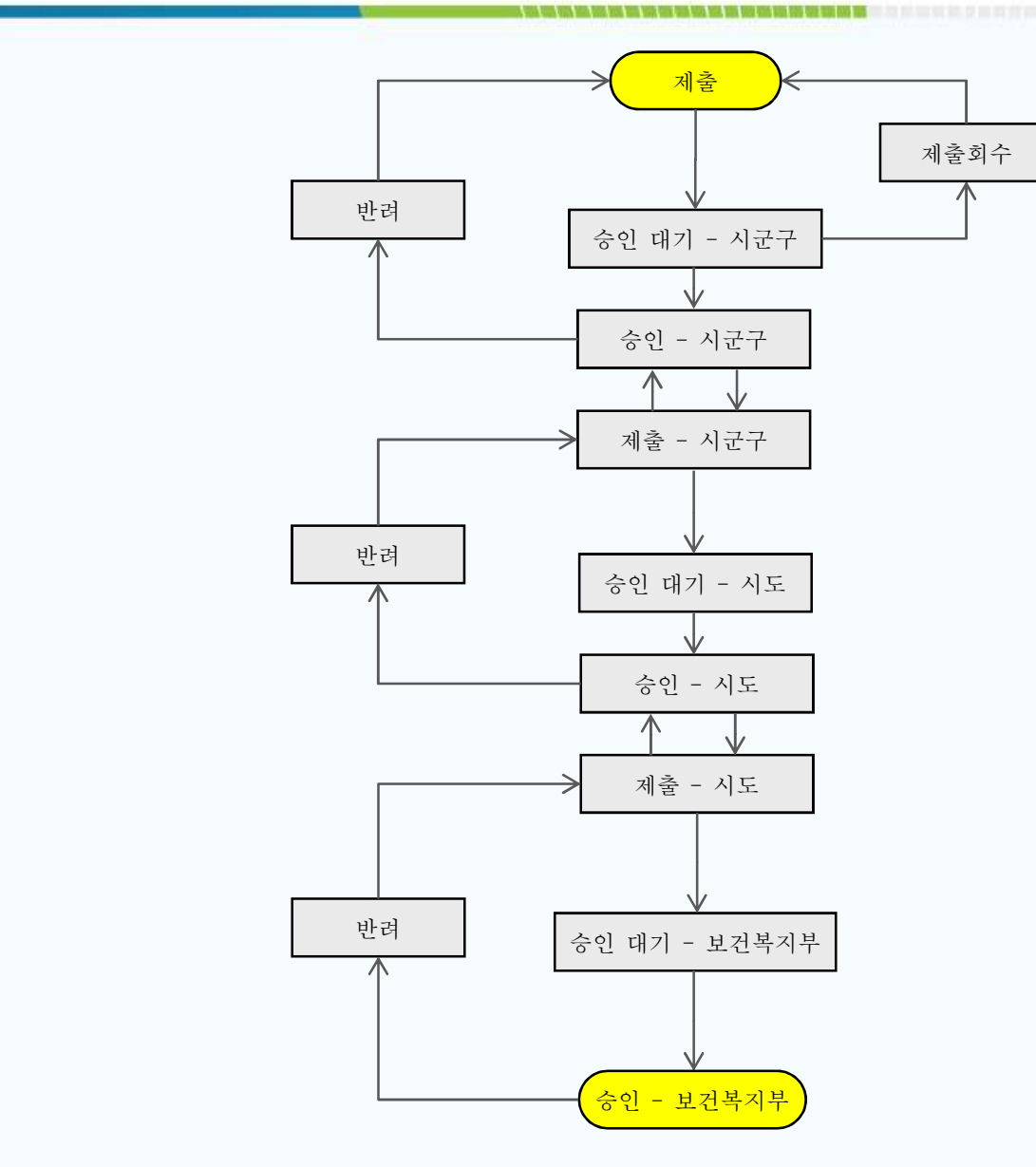

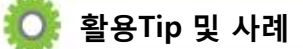

제출은 시설 > 시군구 > 시도 > 복지부 로 단계적으 로 진행

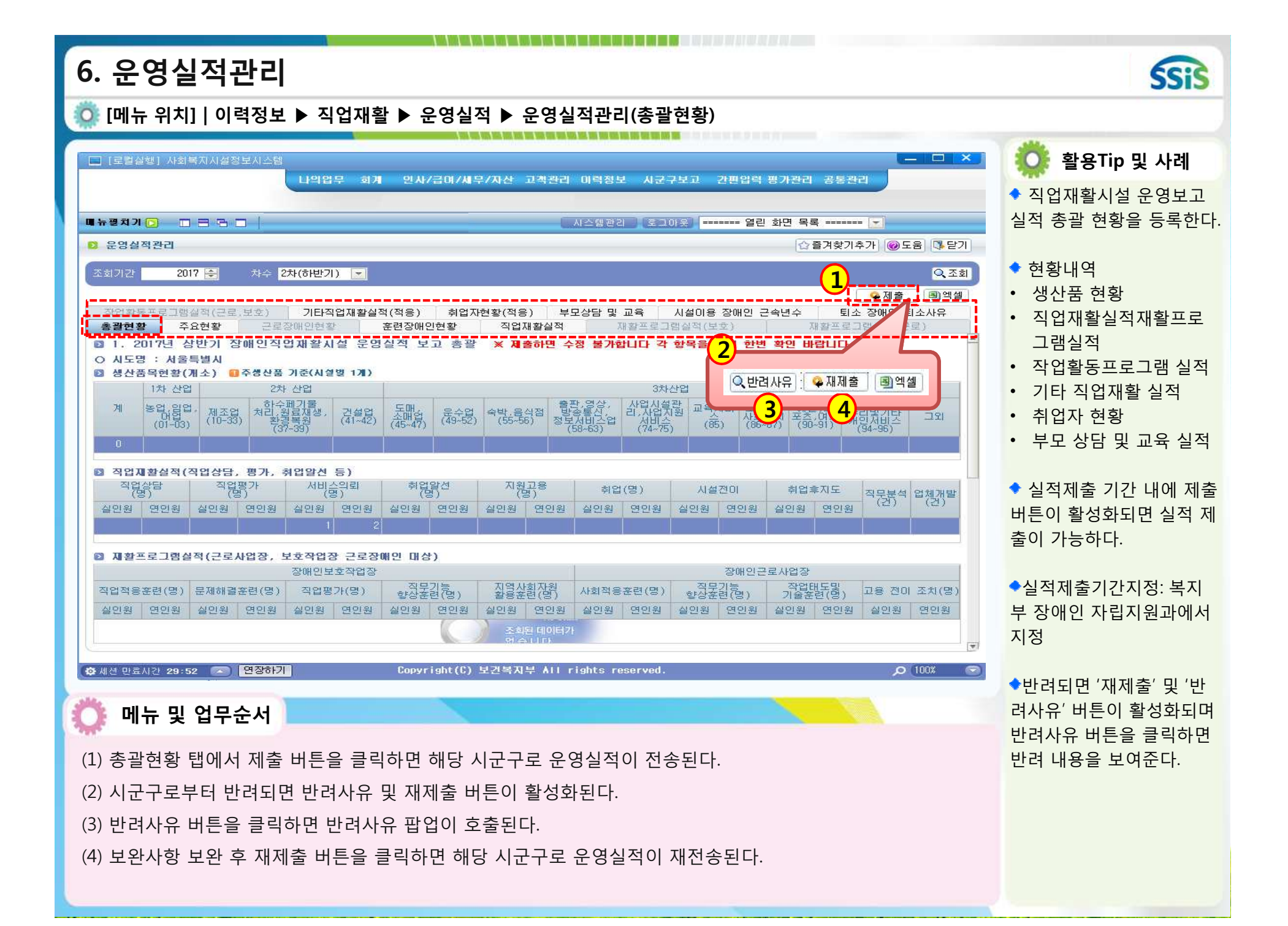

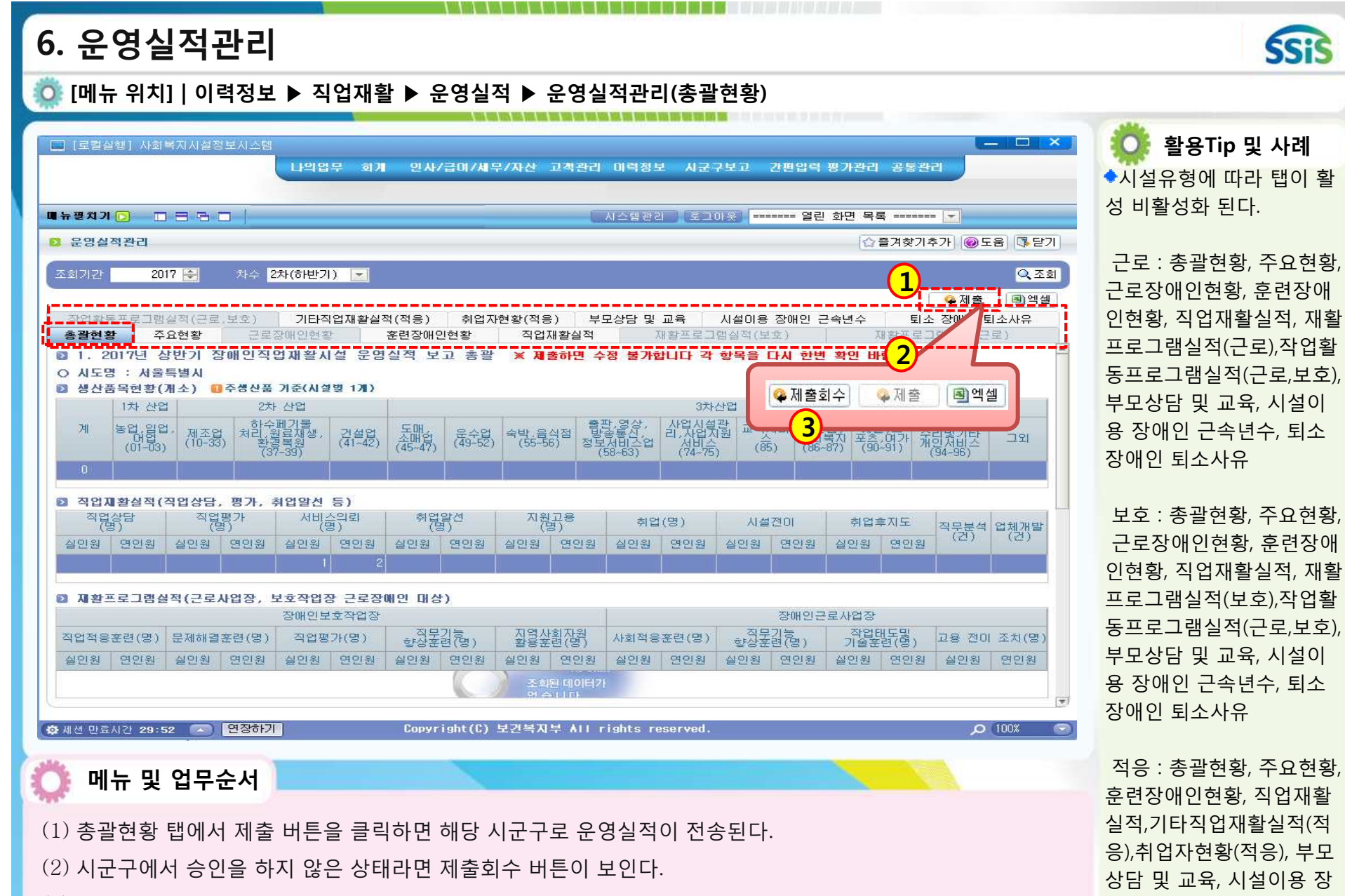

(3) 제출회수 버튼을 누르면 제출한 내역이 삭제되고 다시 제출 할 수 있게 된다.

애인 근속년수, 퇴소 장애 인 퇴소사유

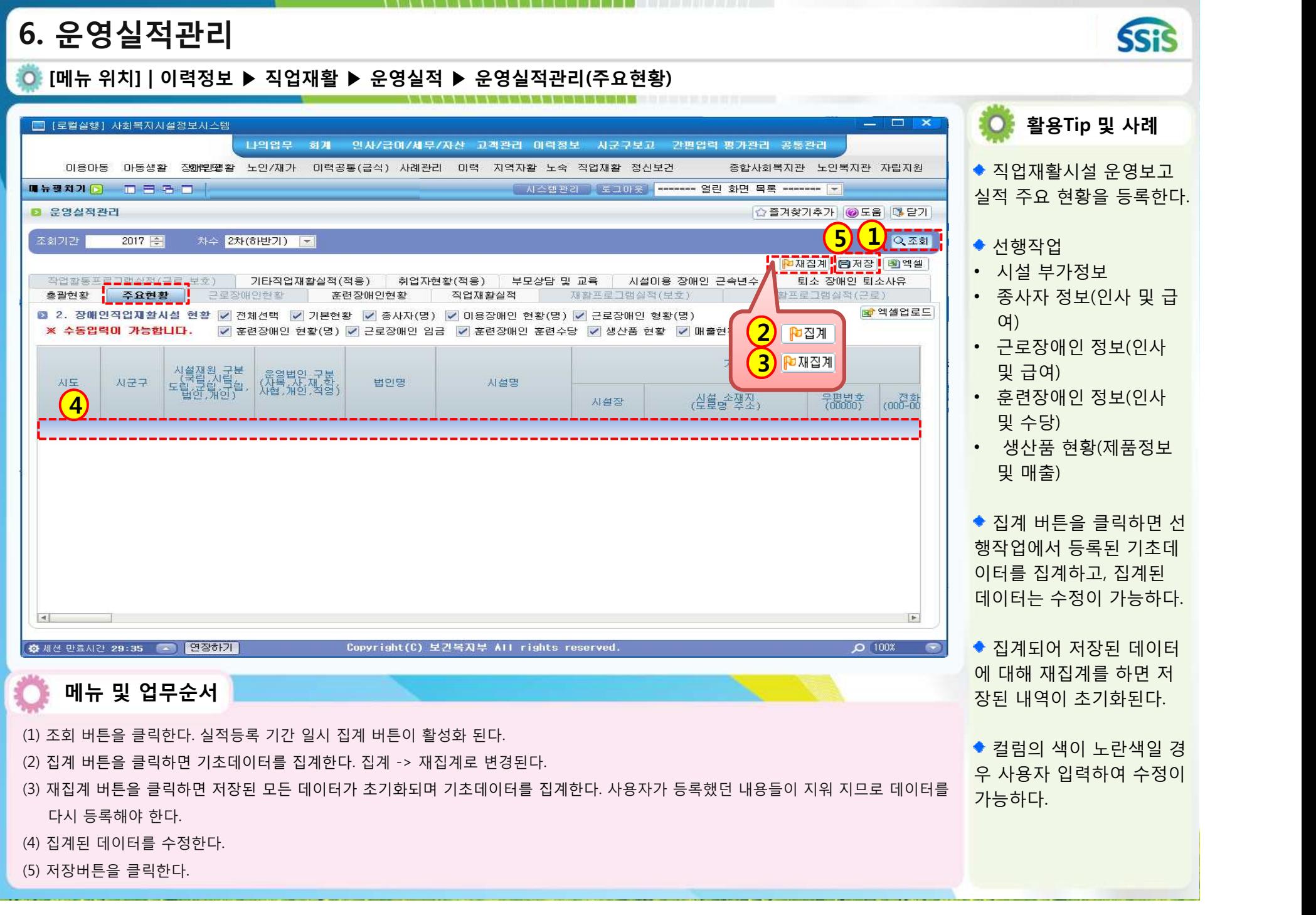

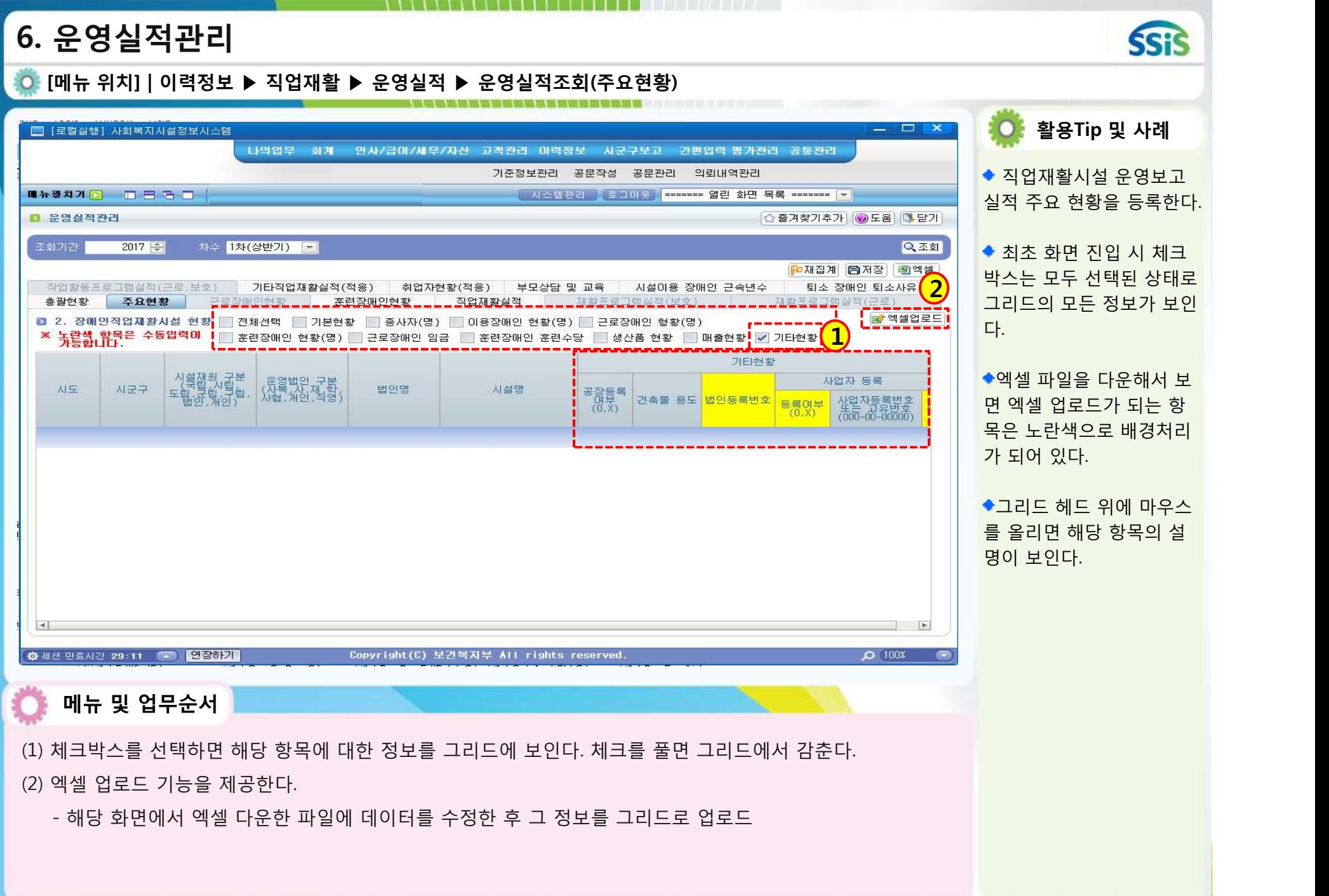

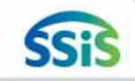

**[메뉴 위치] | 이력정보 ▶ 직업재활 ▶ 운영실적 ▶ 운영실적조회(주요현황)**

- 기본현황 항목들 시설 기본정보에 관련된 항목들 정보를 보인다. **활용Tip 및 사례** 메뉴 – 공통관리 > 시설정보관리 > 기본사항, 직업재활
- ◆ 종사자 항목들 시설에 근무하는 근로자들의 정보를 보인다. 메뉴 – 인사/급여/세무/자산 > 인사관리 > 인사카드관리
- ◆ 이용장애인 현황 항목들 시설 이용장애인들의 정보를 보인다. 메뉴 – 이용인관리 > 기본정보등록
- 근로장애인 현황 항목들 시설 이용장애인중 근로 이용장애인에 대한 장애 정보를 보인다. 메뉴 – 이용인관리 > 기본정보등록 > 장애력
- 훈련장애인 현황 항목들 시설 이용장애인중 훈련 이용장애인에 대한 장애 정보를 보인다. 메뉴 – 이용인관리 > 기본정보등록 > 장애력
- ◆ 근로장애인 임금 항목들 시설 이용장애인중 근로 이용장애인의 임금 정보를 보인다. 메뉴 – 임금관리 > 근로인임금지급
- 훈련장애인 훈련수당 시설 이용장애인중 훈련 이용장애인의 수당 정보를 보인다. 메뉴 – 이용인관리 > 기본정보등록 > 수당관리
- ◆ 생산품 현황 시설 생산품에 대한 정보를 보인다. 메뉴 – 사업정보관리 > 원재료/생산품코드등록 **메뉴 및 업무순서**
- 매출현황 > 시설 매출에 대한 금액 정보를 보인다. 메뉴 – 원재료/생산품관리 > 월별매출내역
- ◆ 기타현황 시설의 기타정보에 관련된 항목 정보를 보인다. 메뉴 – 공통관리 > 시설정보관리 > 기본사항, 직업재활

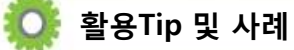

◆ 각 메뉴 항목에서 기본 데이터를 입력해야 운영실 적 관리 화면에서 집계를 하였을 경우 정보가 보인다.

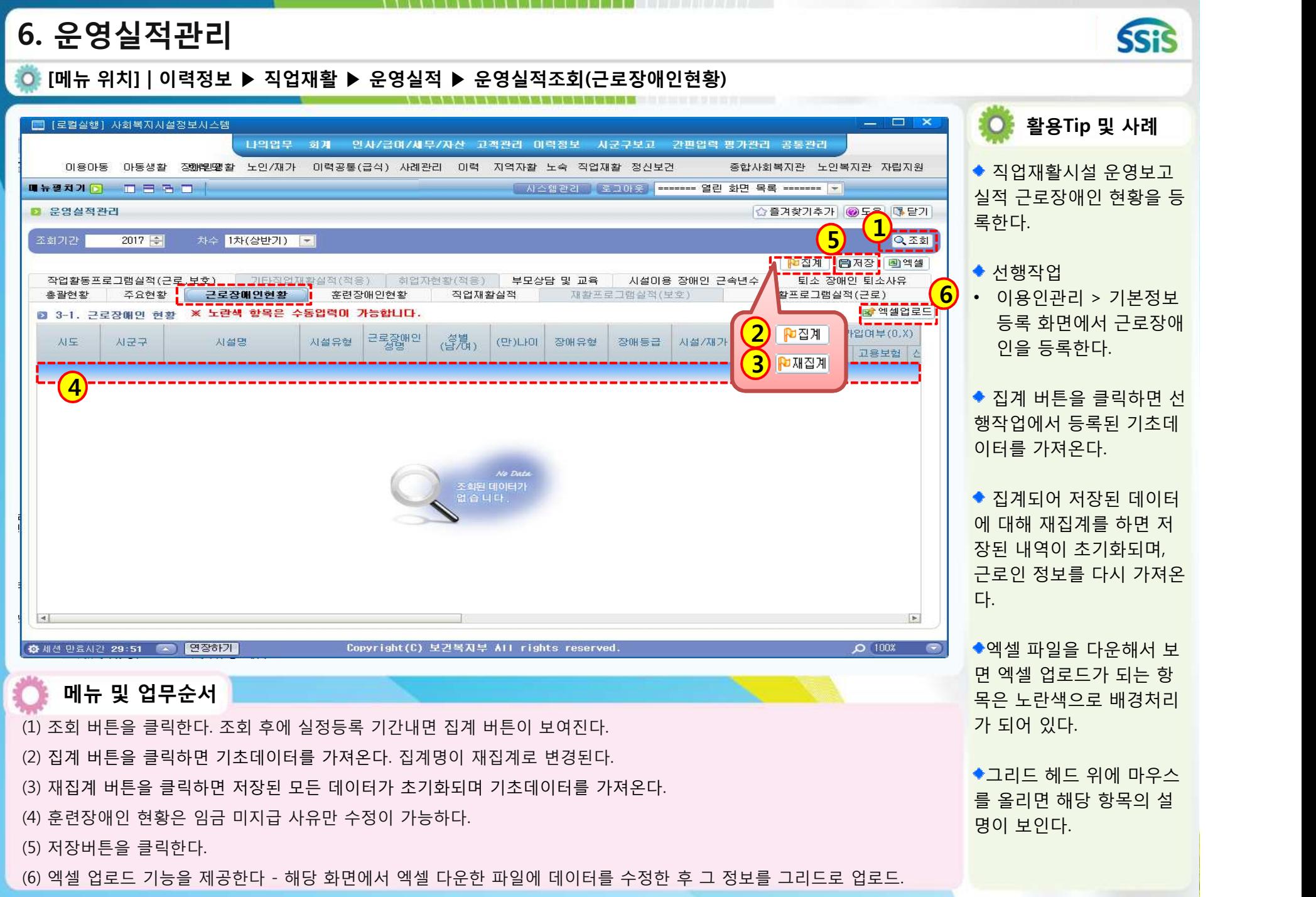

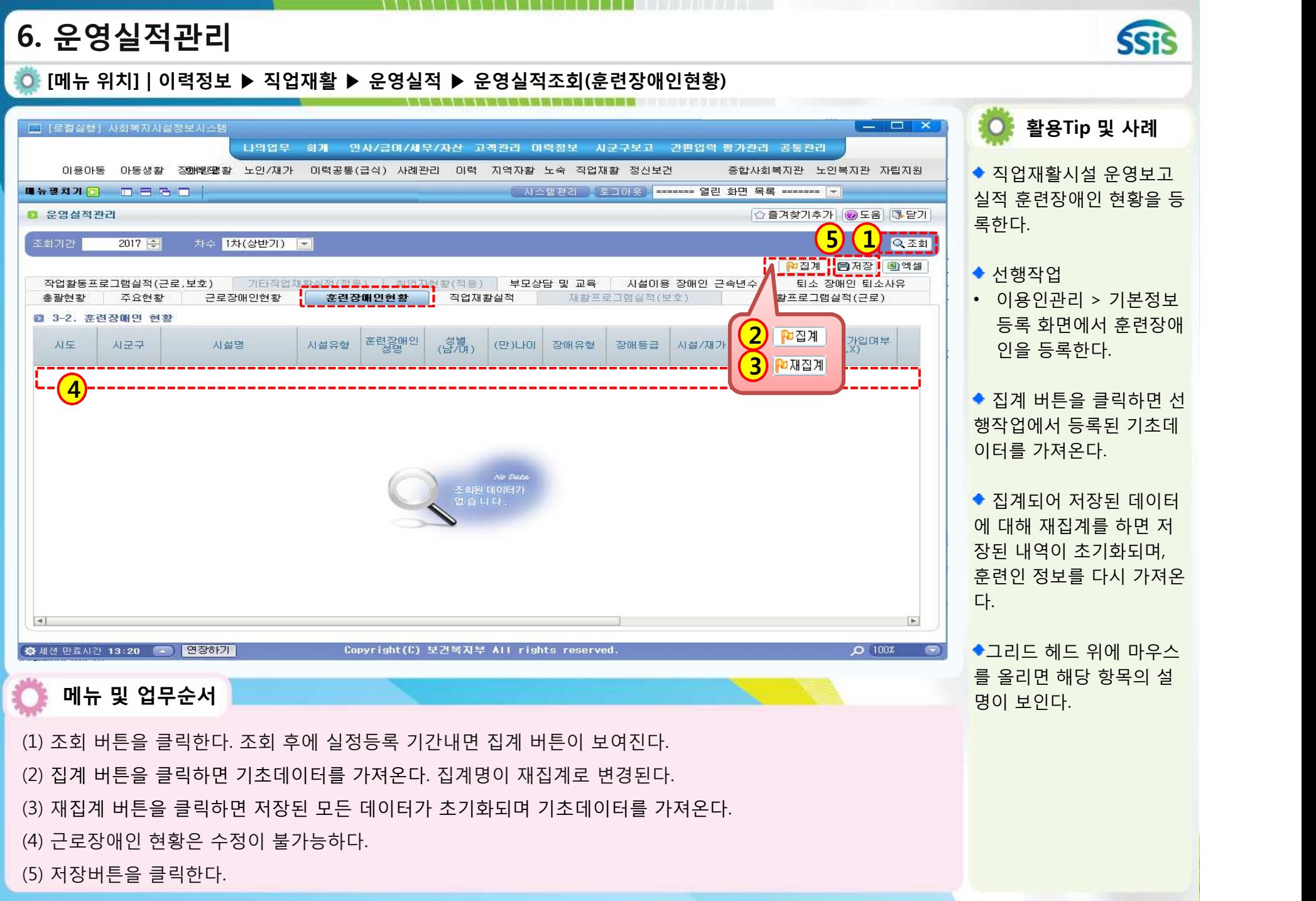

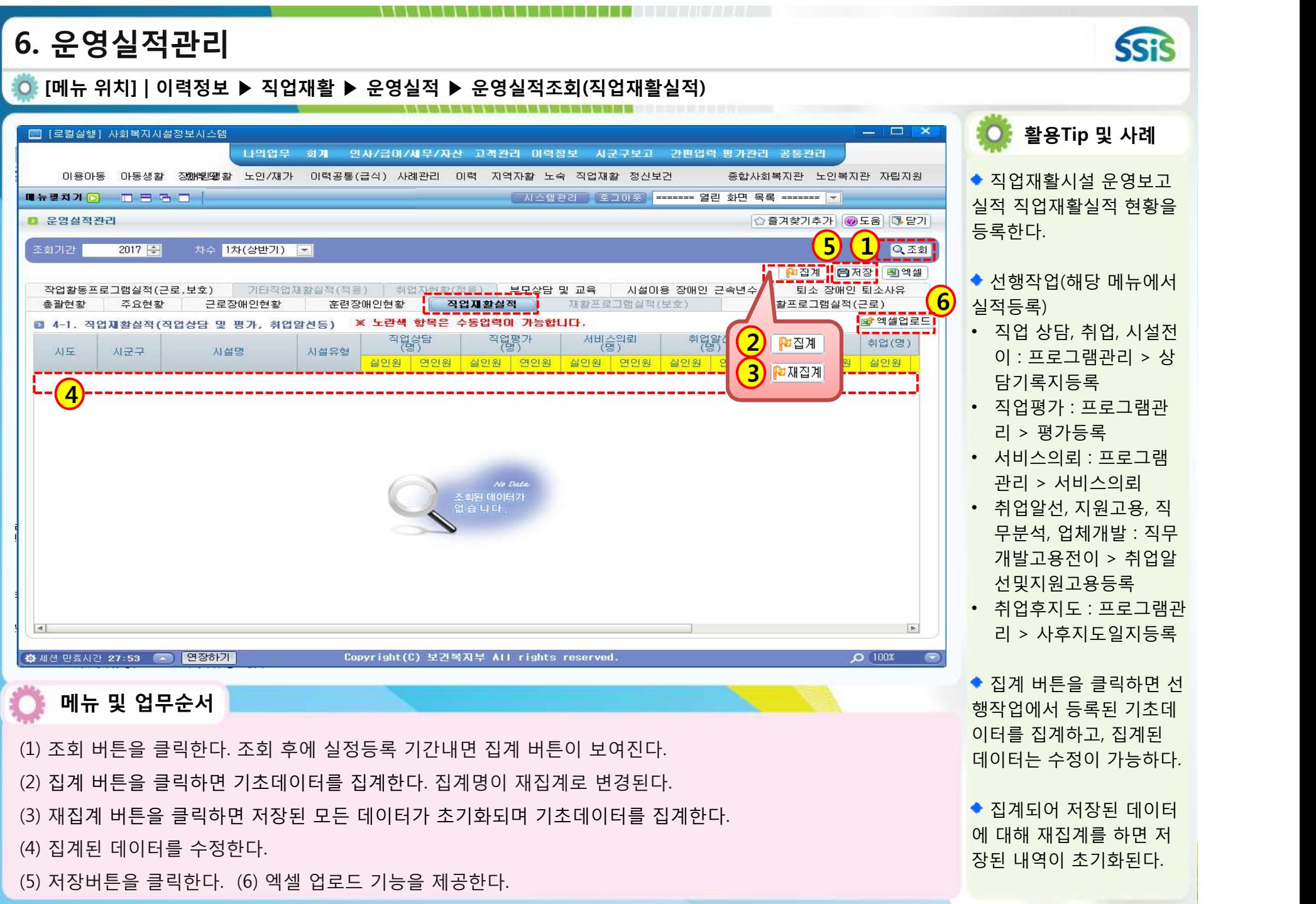

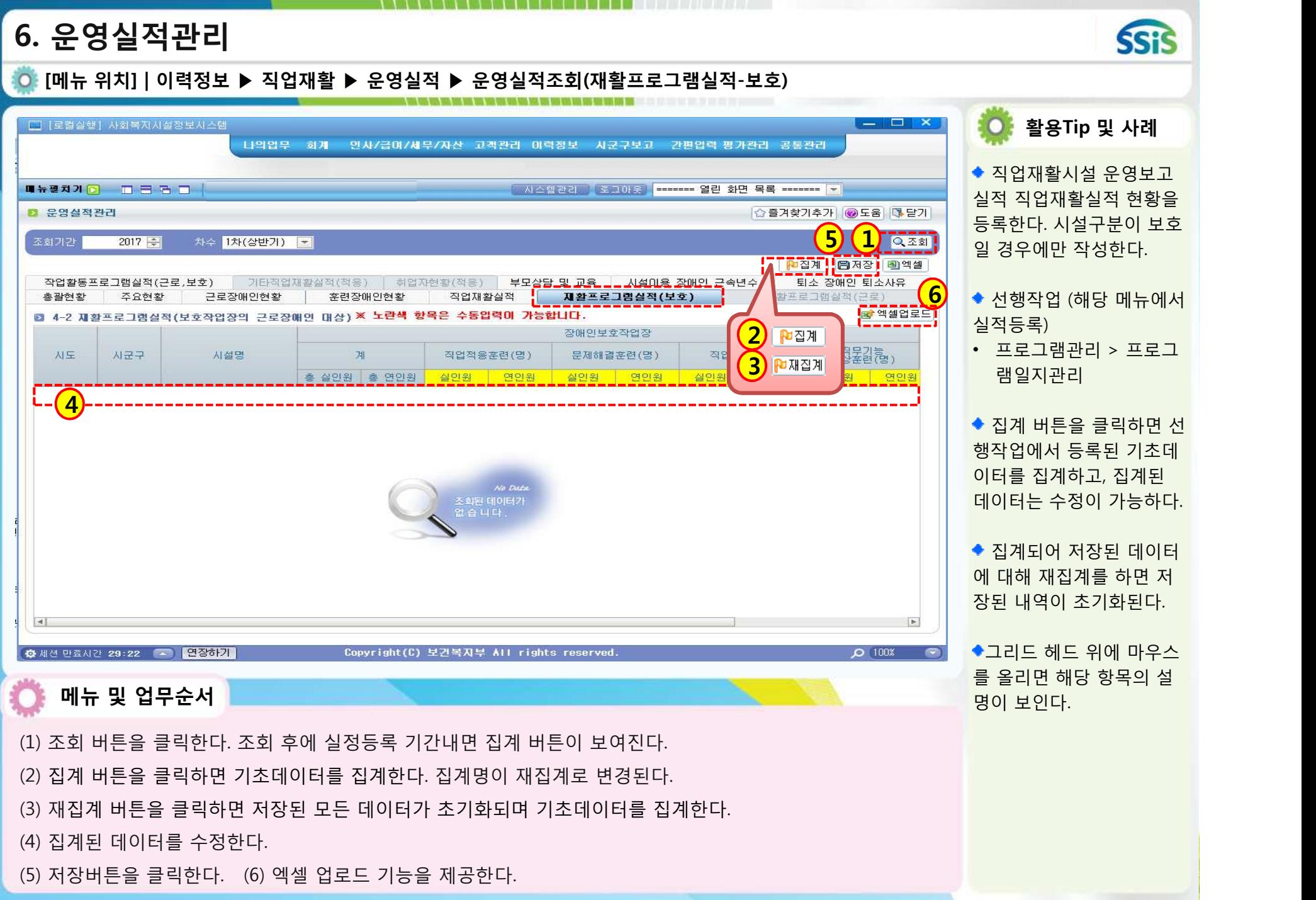

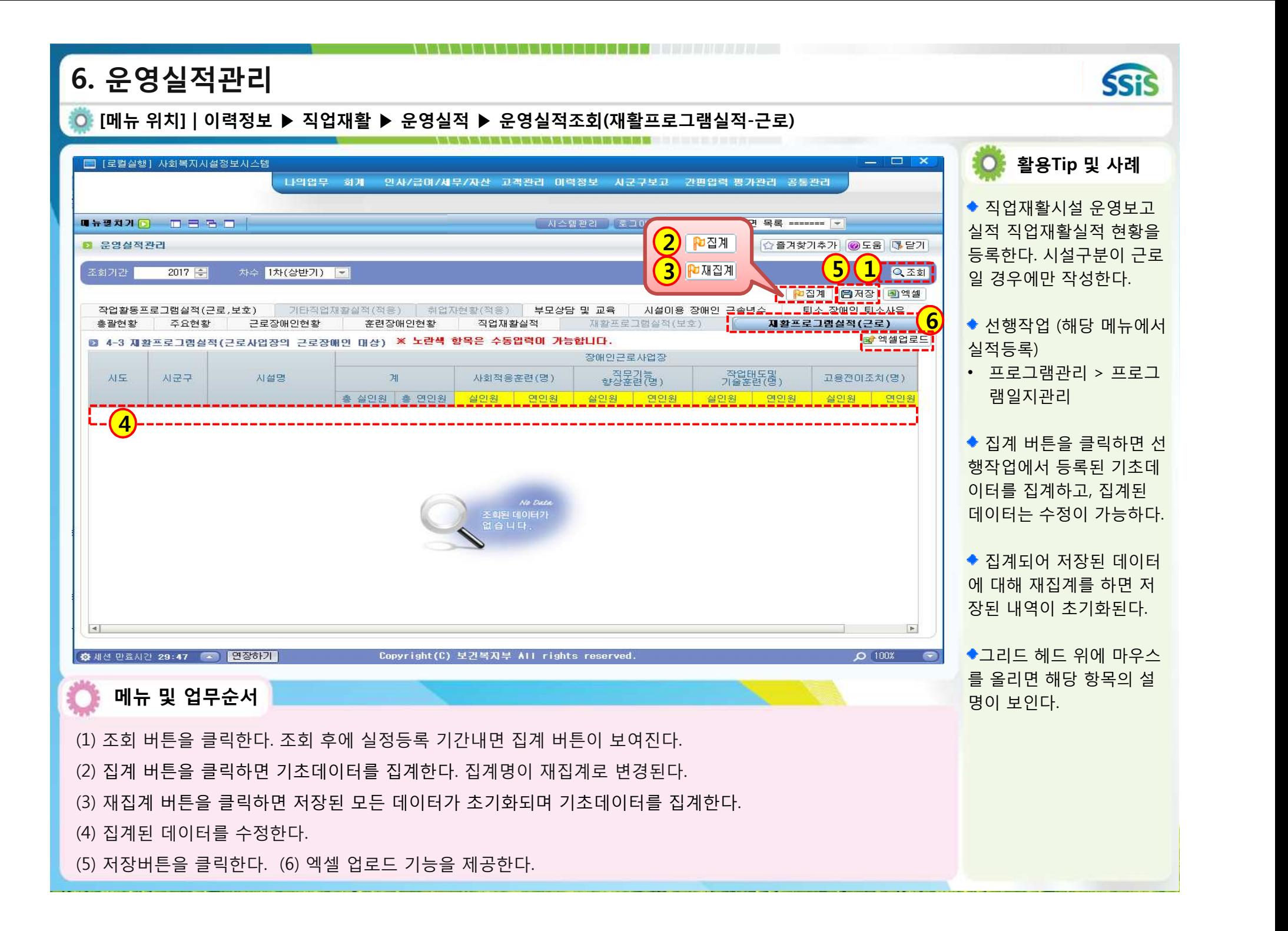

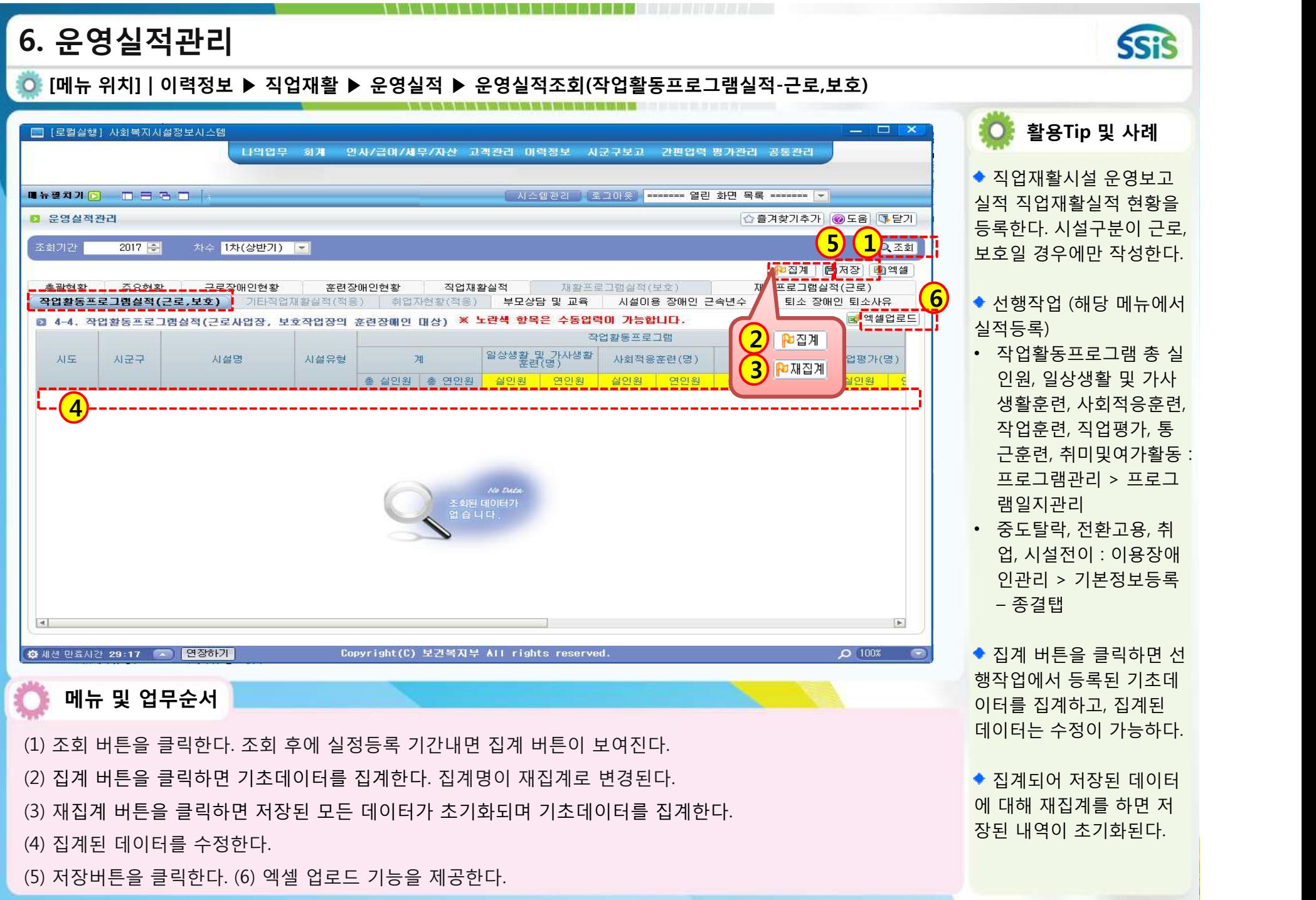

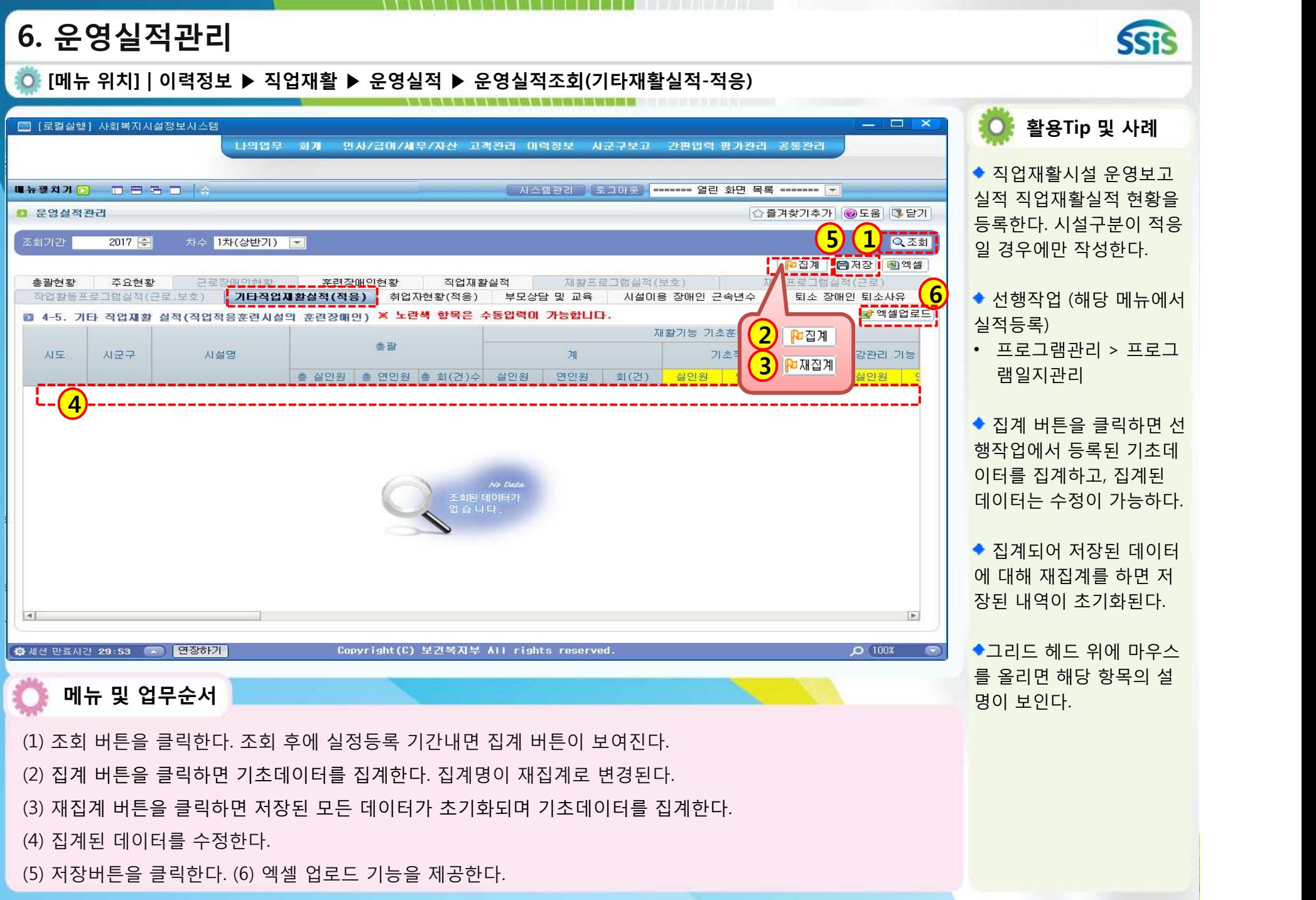

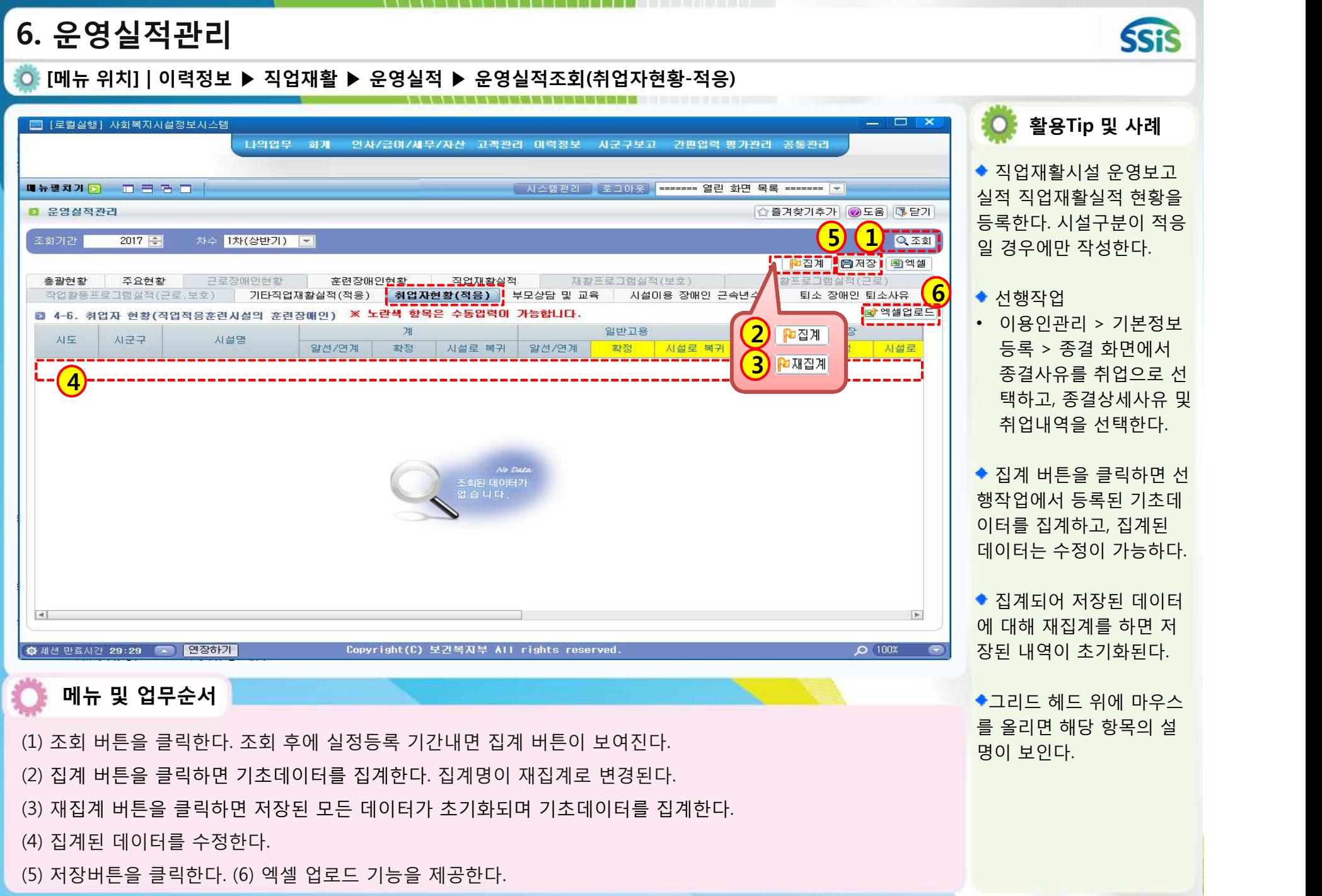

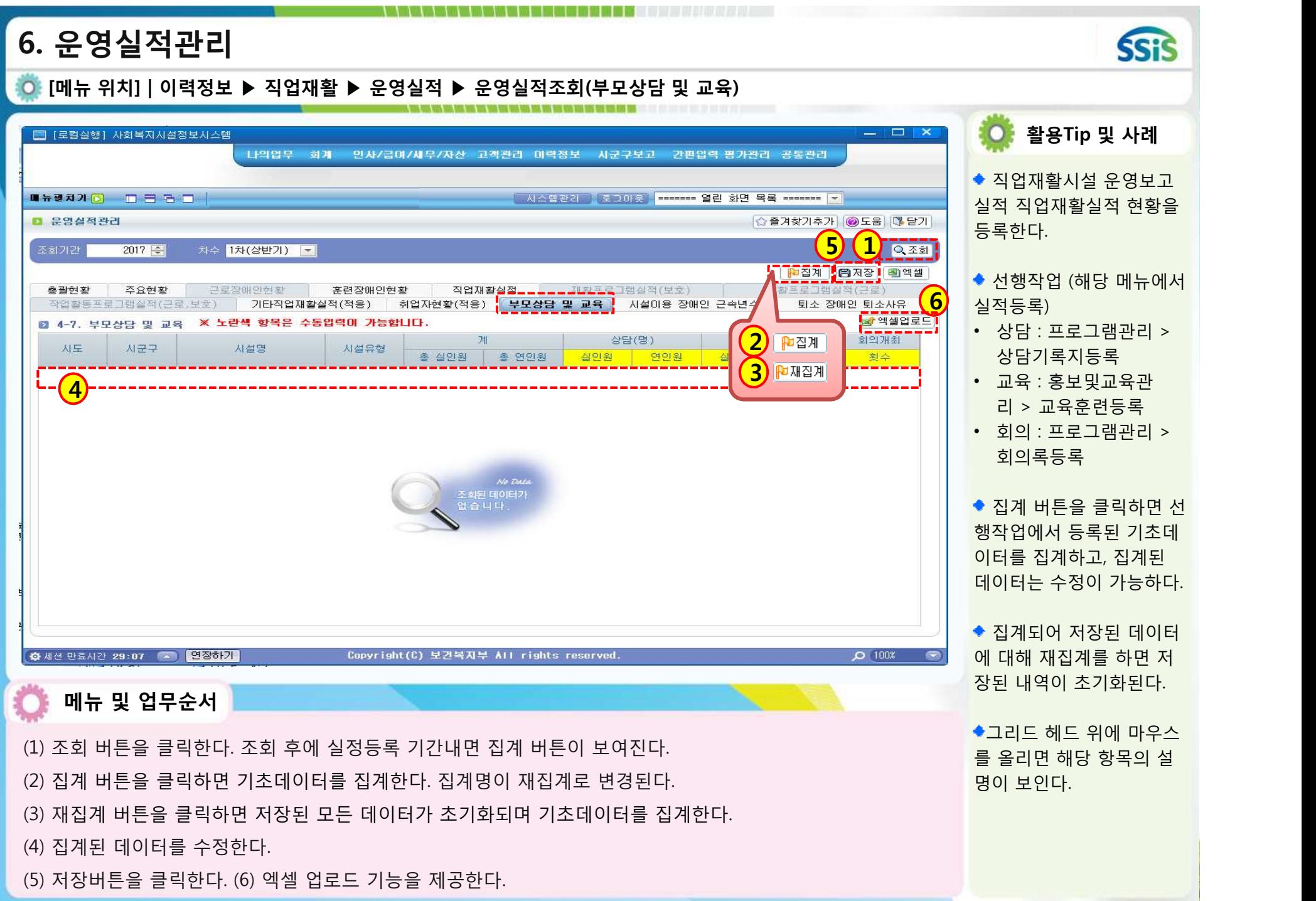

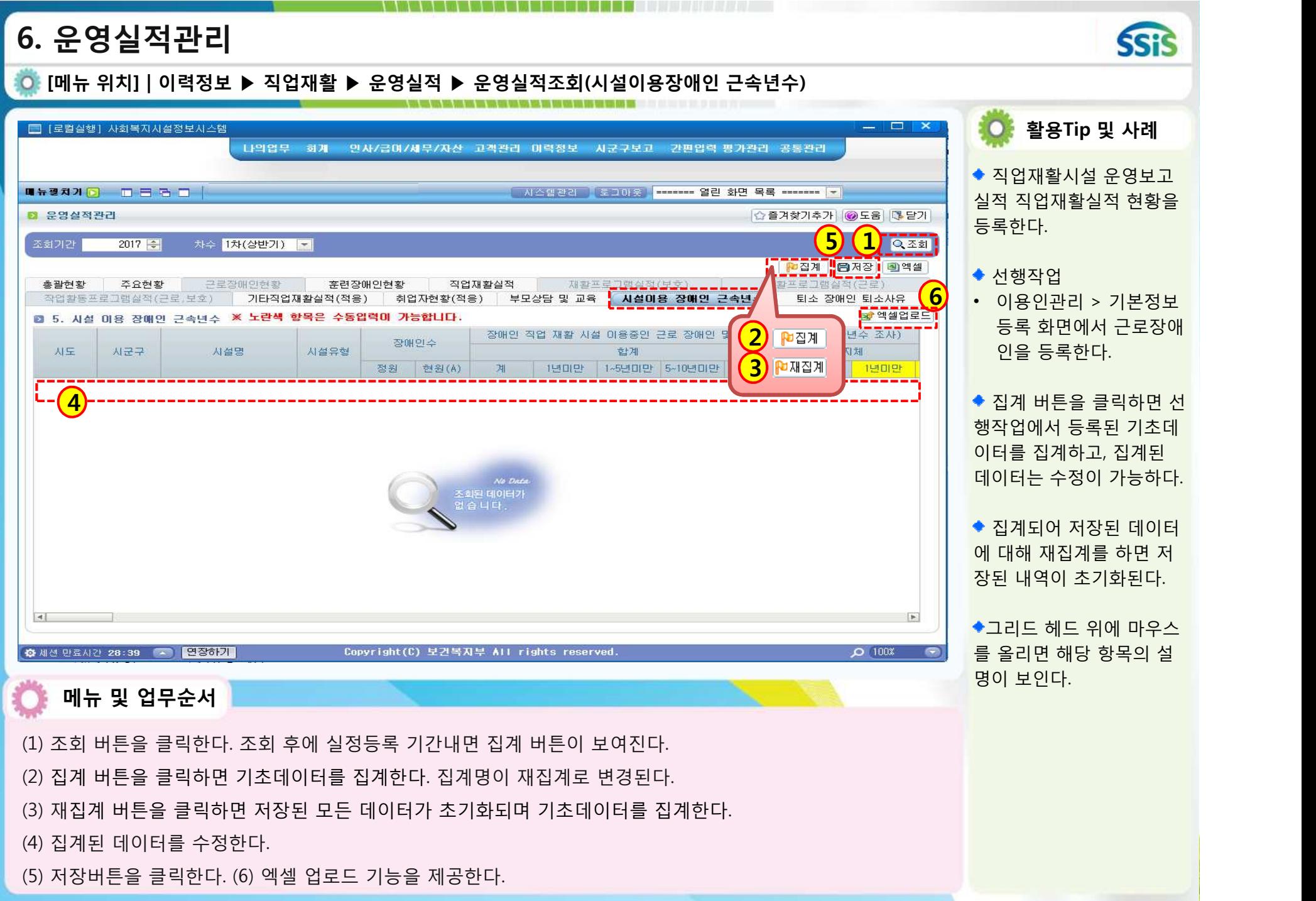

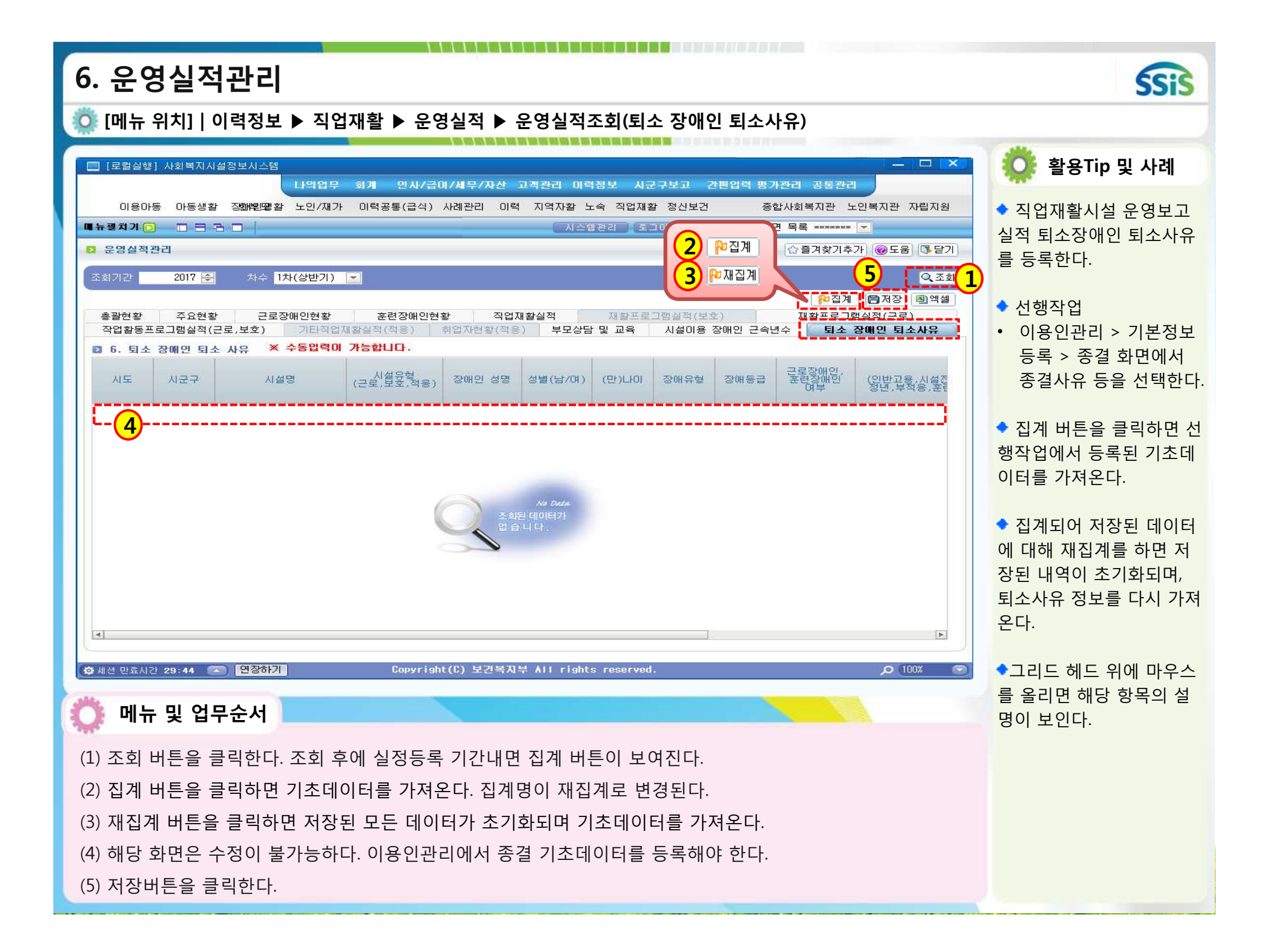

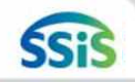

#### **[메뉴 위치] | 이력정보 ▶ 직업재활 ▶ 운영실적 ▶ 운영실적조회(주요현황)** .<br>And have the same very searched the state was the two productions of the state of the

#### 주요현황

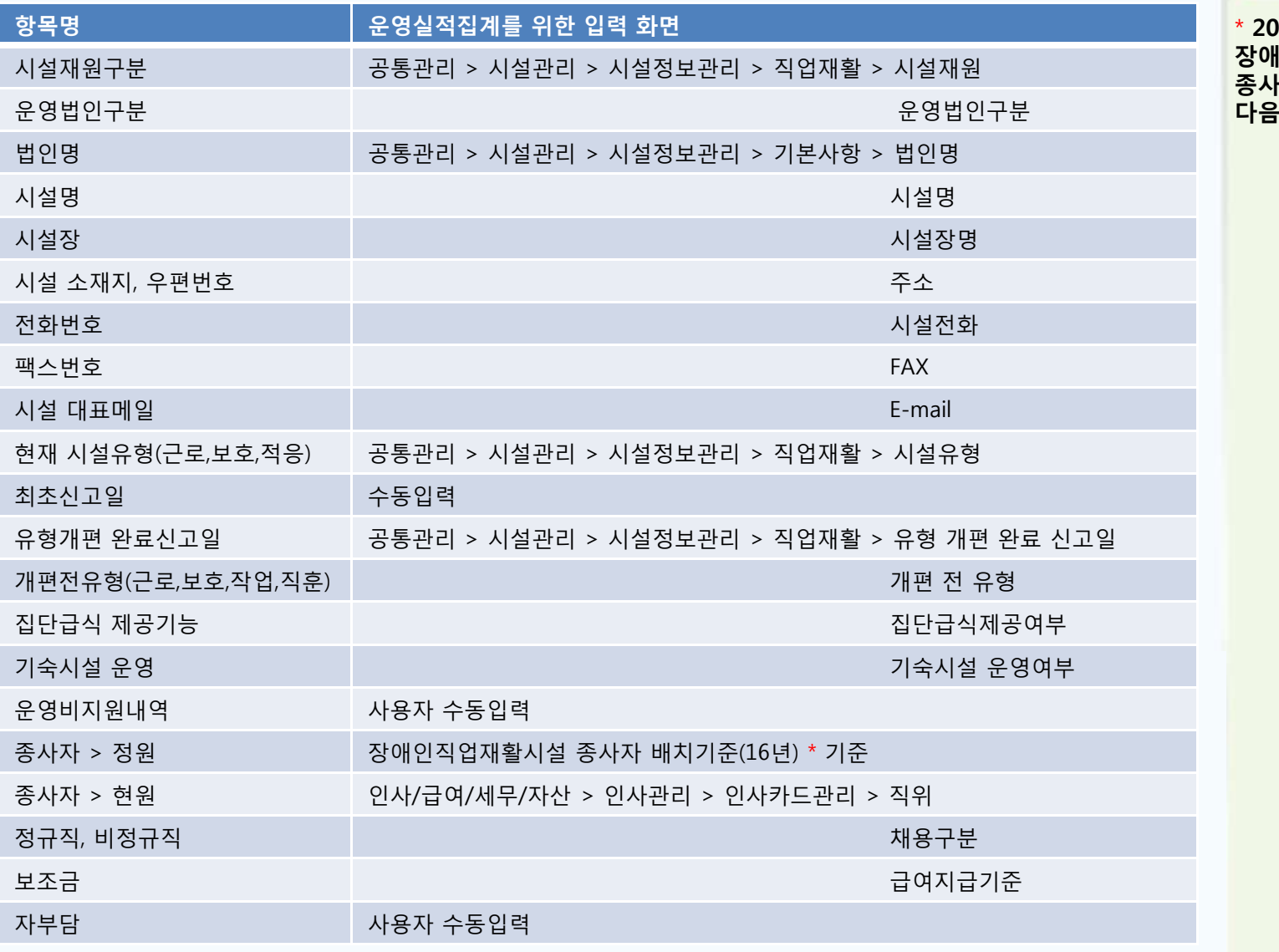

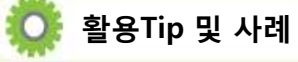

\* **2016년 장애인직업재활시설별 종사자 배치기준 다음 장 참조**

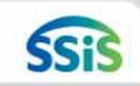

#### **주요현황 > 종사자 > 정원 > 장애인직업재활시설 종사자 배치기준(16년)**

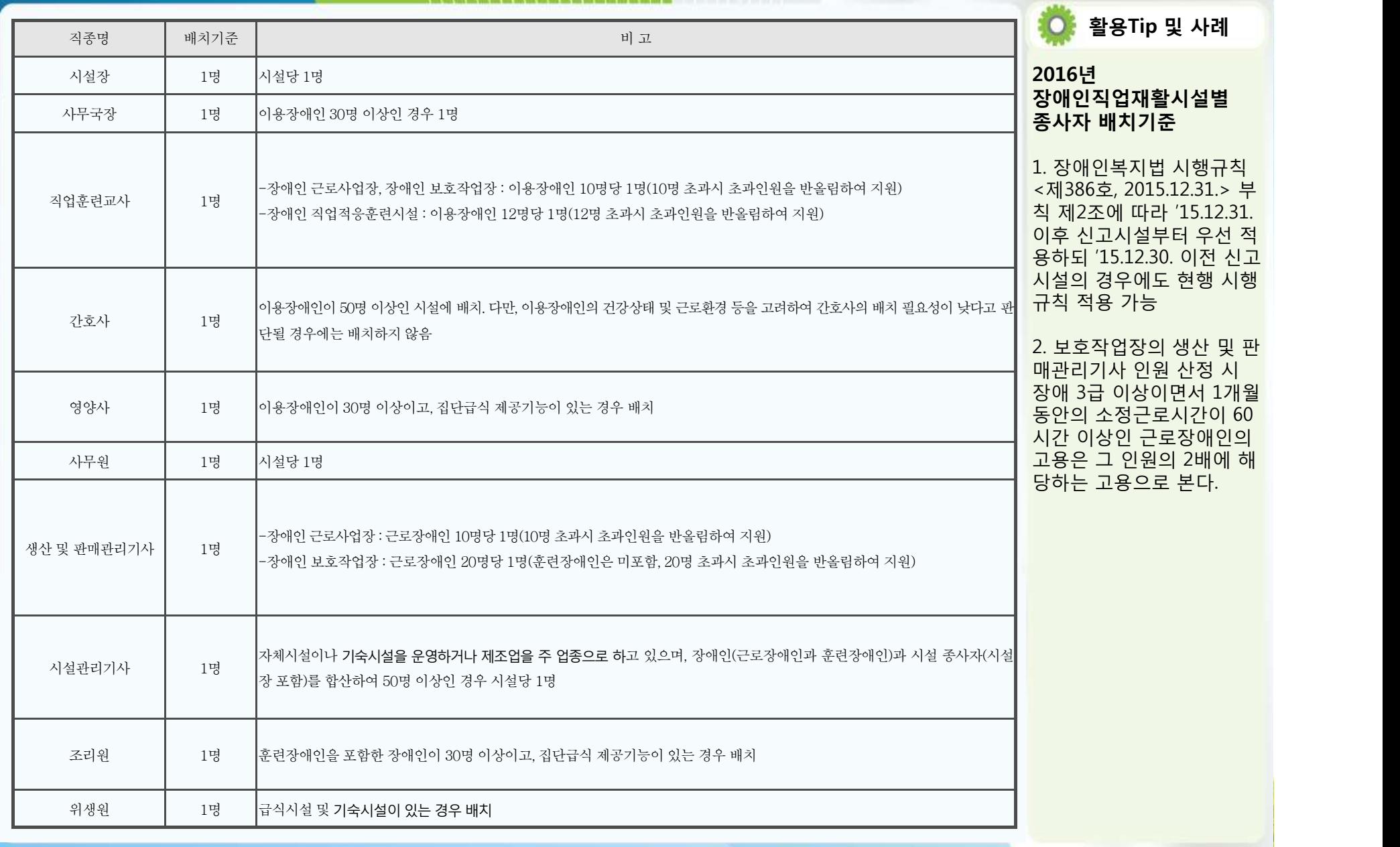

![](_page_41_Picture_1.jpeg)

#### **[메뉴 위치] | 이력정보 ▶ 직업재활 ▶ 운영실적 ▶ 운영실적조회(주요현황)**

주요현황

![](_page_41_Picture_397.jpeg)

★ 참고 균 근로시간 =<br>- 시간\*)×(주당 주휴일\*\*\*)} /  $/ 12$ 월

**활용Tip 및 사례**

간 = 주평균 ) / 5(주당  $4^2$  수 = 1일(고정)

![](_page_42_Picture_1.jpeg)

#### 주요현황

![](_page_42_Picture_259.jpeg)

![](_page_42_Picture_4.jpeg)

**SSiS** 

**활용Tip 및 사례**

![](_page_43_Picture_1.jpeg)

**활용Tip 및 사례**

#### **[메뉴 위치] | 이력정보 ▶ 직업재활 ▶ 운영실적 ▶ 운영실적조회(근로장애인현황) OUR DANS, WHO WAS YOUR DANS WAS THE WAS WIRE WIRE AND THE THIRD AND LOCATED AT A 1990 FOR THE CARD .**

#### 주요현황

![](_page_43_Picture_257.jpeg)

#### 근로장애인 현황

![](_page_43_Picture_258.jpeg)

![](_page_44_Picture_1.jpeg)

**활용Tip 및 사례**

\*\*\* 주휴일 = 1일(고정)

5일(고정)

#### **[메뉴 위치] | 이력정보 ▶ 직업재활 ▶ 운영실적 ▶ 운영실적조회(훈련장애인현황)** THE THE WAY ARE YOU WE THE THE WAY AND THE THE THE TIME TO PER THE TIME TO THE TIME OF THE TIME OF THE TIME OF

#### 근로장애인 현황

![](_page_44_Picture_376.jpeg)

#### 훈련장애인 현황

![](_page_44_Picture_377.jpeg)

![](_page_45_Picture_1.jpeg)

직업재활시설 현황(근로,보호,적응)

![](_page_45_Picture_222.jpeg)

![](_page_45_Picture_4.jpeg)

![](_page_45_Picture_5.jpeg)

![](_page_46_Picture_1.jpeg)

**활용Tip 및 사례**

**[메뉴 위치] | 이력정보 ▶ 직업재활 ▶ 운영실적 ▶ 운영실적조회(재활프로그램실적)**

재활프로그램실적 현황(보호)

![](_page_46_Picture_227.jpeg)

#### 재활프로그램실적 현황(근로)

![](_page_46_Picture_228.jpeg)

#### **[메뉴 위치] | 이력정보 ▶ 직업재활 ▶ 운영실적 ▶ 운영실적조회(작업활동프로그램실적현황)**

◆ 작업활동프로그램실적 현황(근로,보호 작업장의 훈련장애인 대상)

![](_page_47_Picture_265.jpeg)

![](_page_47_Picture_4.jpeg)

**SSiS** 

**[메뉴 위치] | 이력정보 ▶ 직업재활 ▶ 운영실적 ▶ 운영실적조회(기타직업재활실적현황)**

작업활동프로그램실적 현황(직업적응훈련시설의 훈련장애인)

![](_page_48_Picture_328.jpeg)

![](_page_48_Picture_4.jpeg)

![](_page_48_Picture_5.jpeg)

![](_page_49_Picture_1.jpeg)

**활용Tip 및 사례**

**[메뉴 위치] | 이력정보 ▶ 직업재활 ▶ 운영실적 ▶ 운영실적조회(취업자 현황)**

취업자 현황(직업적응훈련시설의 훈련장애인)

![](_page_49_Picture_261.jpeg)

#### 부모상담 및 교육

![](_page_49_Picture_262.jpeg)

**[메뉴 위치] | 이력정보 ▶ 직업재활 ▶ 운영실적 ▶ 운영실적조회(시설 이용 장애인 근속년수 현황)**

시설 이용 장애인 근속년수

![](_page_50_Picture_313.jpeg)

#### 퇴소 장애인 퇴소 사유

![](_page_50_Picture_314.jpeg)

![](_page_50_Picture_6.jpeg)

![](_page_50_Picture_7.jpeg)